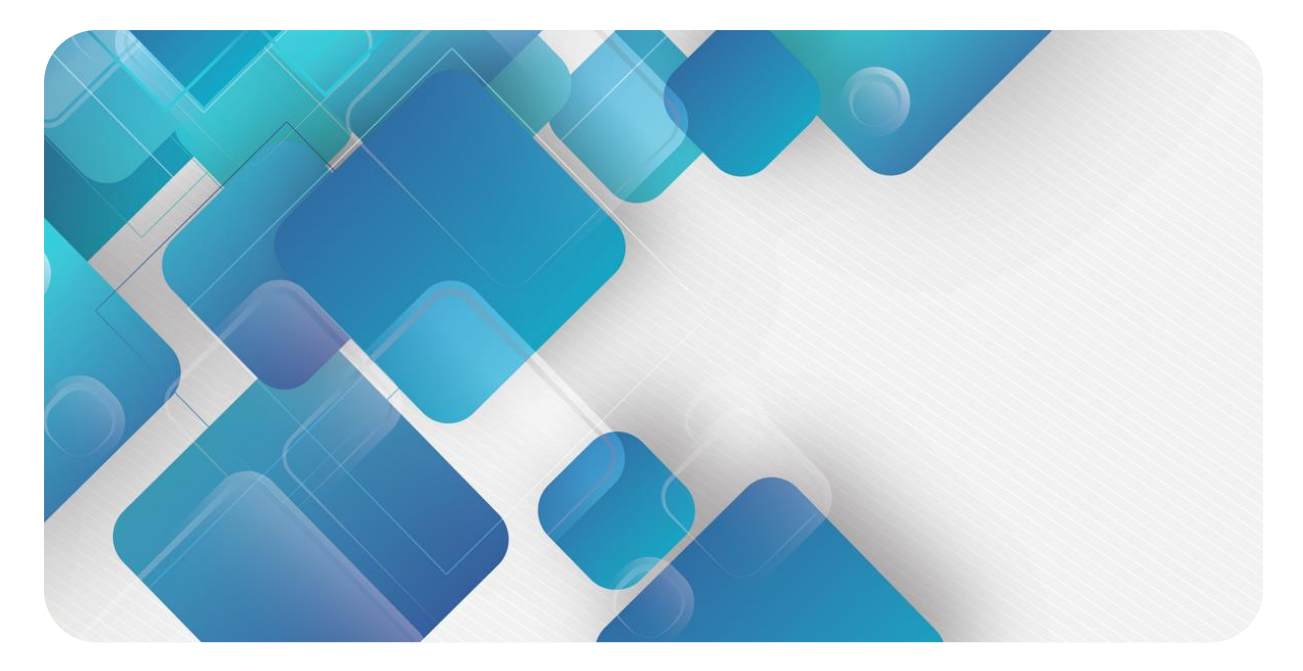

# **XB6-P20A**

# **脉冲计数模块**

**用户手册**

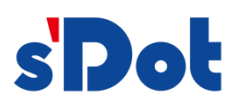

南京实点电子科技有限公司

#### **版权所有 © 南京实点电子科技有限公司 2023。保留一切权利**。

非经本公司书面许可,任何单位和个人不得擅自摘抄、复制本文档内容的部分或全部,并不得以任何形式传播。

#### **商标声明**

s<sup>1</sup>Dot</sup>和其它实点商标均为南京实点电子科技有限公司的商标。

本文档提及的其它所有商标或注册商标,由各自的所有人拥有。

#### **注意**

您购买的产品、服务或特性等应受实点公司商业合同和条款的约束,本文档中描述的全部或部分产品、服务或特性可 能不在您的购买或使用范围之内。除非合同另有约定,实点公司对本文档内容不做任何明示或默示的声明或保证。 由于产品版本升级或其他原因,本文档内容会不定期进行更新。除非另有约定,本文档仅作为使用指导,本文档中的 所有陈述、信息和建议不构成任何明示或暗示的担保。

南京实点电子科技有限公司

地址: 江苏省南京市江宁区胜利路 91 号昂鹰大厦 11 楼

邮编: 211106

电话: 4007788929

网址: [http://www.solidotech.com](http://www.solidotech.com/)

r

۷

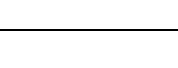

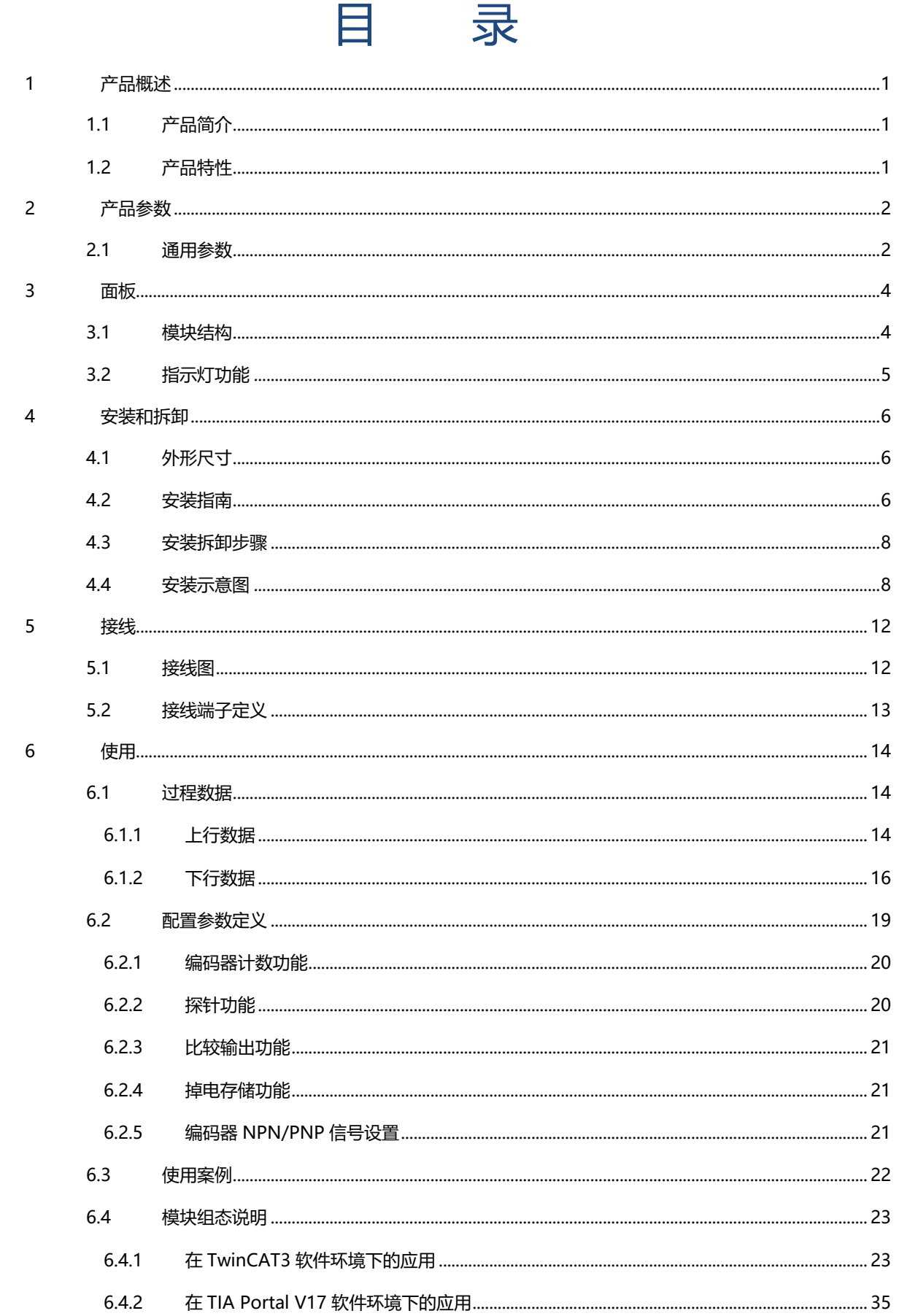

# 1 产品概述

# <span id="page-3-1"></span><span id="page-3-0"></span>1.1 产品简介

XB6-P20A 为插片式脉冲计数模块,采用 X-bus 底部总线,可外接两路 24V 单端编码器。模块支持 Z 相清零、 比较输出、探针锁存等功能,搭配本司 XB6 系列耦合器可广泛应用于各种工业系统设备。

# <span id="page-3-2"></span>1.2 产品特性

- ⚫ 三种脉冲模式 支持 AB 正交(ABZ)、方向脉冲(Pul+Dir)、双脉冲(CW/CCW)。 ⚫ 两种环形计数范围
	- 0~2^32-1 或 0~环形计数分辨率×计数倍率-1。
- 速度上报 支持上报两路编码器通道的实时速度。
- Z 相清零 支持 Z 相清零功能。
- 比较输出 支持计数值达到设定值时,对应输出通道输出时间可调的脉冲信号。
- 探针锁存 支持探针输入引脚发生电压变化时,锁存当前计数值。
- 倍率计数 支持 4 倍/2 倍/1 倍计数。
- ⚫ 掉电存储 支持掉电存储计数值。
- 体积小 结构紧凑,占用空间小。
- 易组态 组态配置简单,支持主流 PROFINET 主站和 EtherCAT 主站。
- ⚫ 易安装 DIN 35 mm 标准导轨安装 采用弹片式接线端子,配线方便快捷。

# 2 产品参数

# <span id="page-4-1"></span><span id="page-4-0"></span>2.1 通用参数

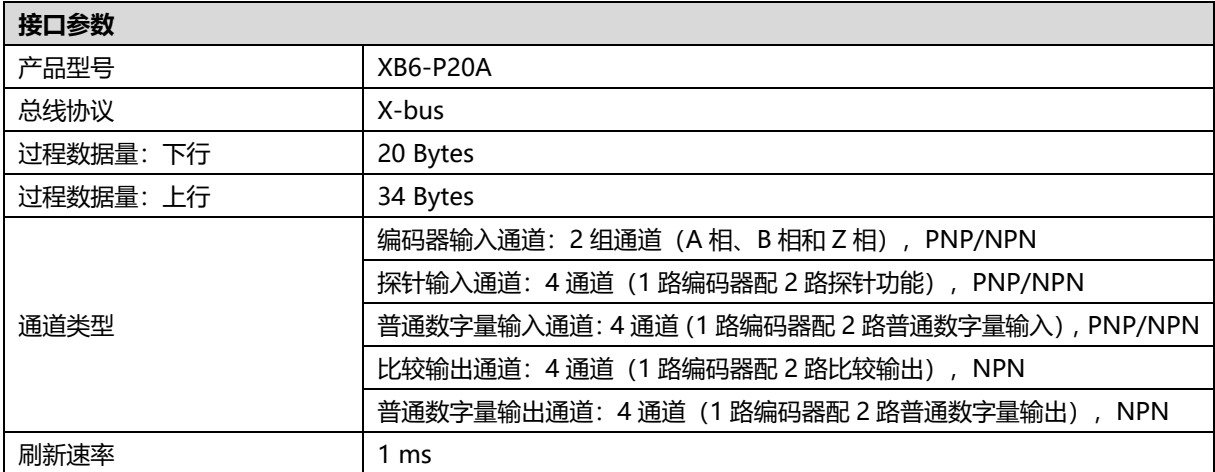

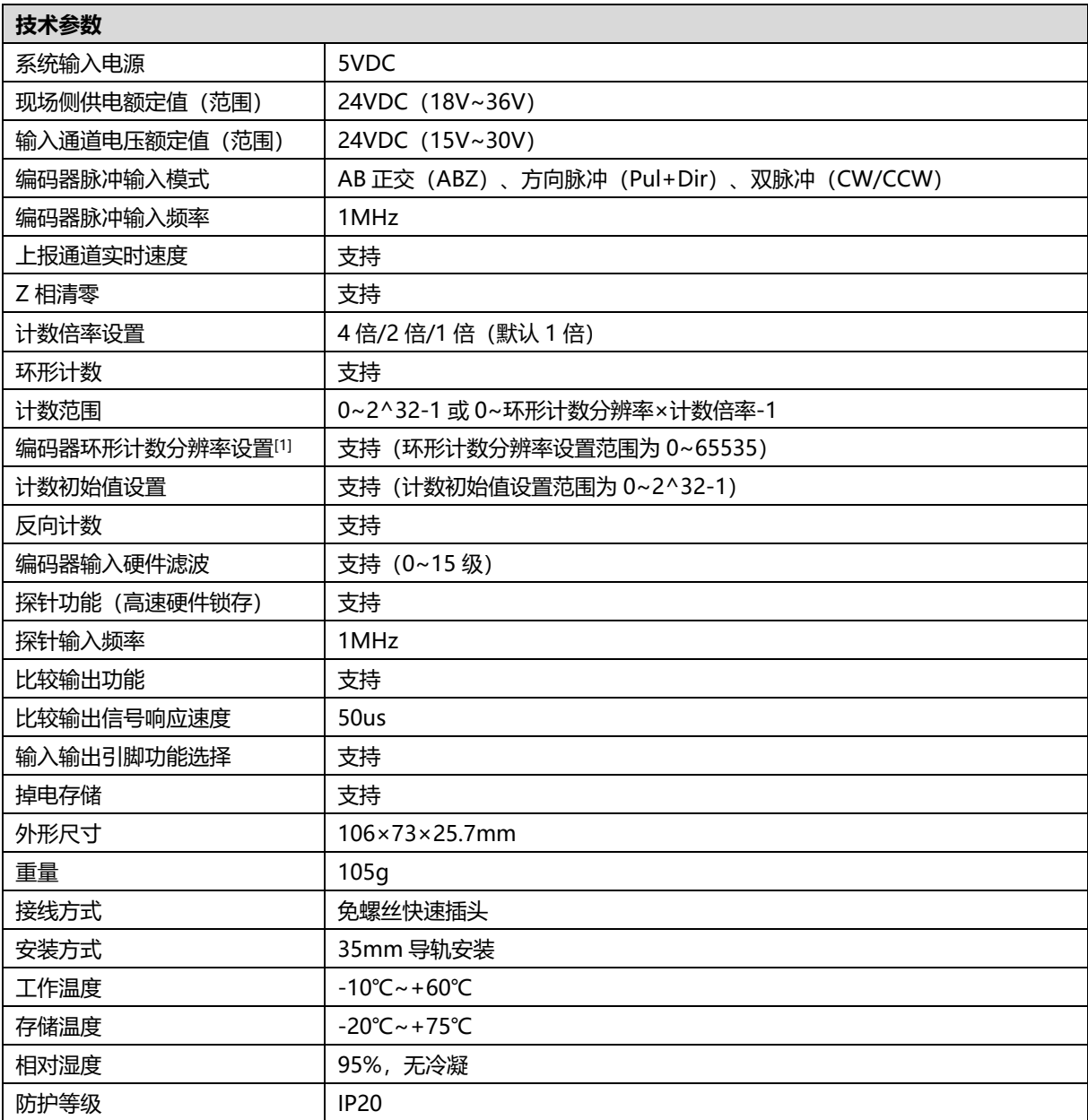

注[1]: 此处的环形计数分辨率仅用作设定编码器的环形计数范围, 不同于编码器本身的物理分辨率。

# 3 面板

# <span id="page-6-1"></span><span id="page-6-0"></span>3.1 模块结构

# **产品各部位名称**

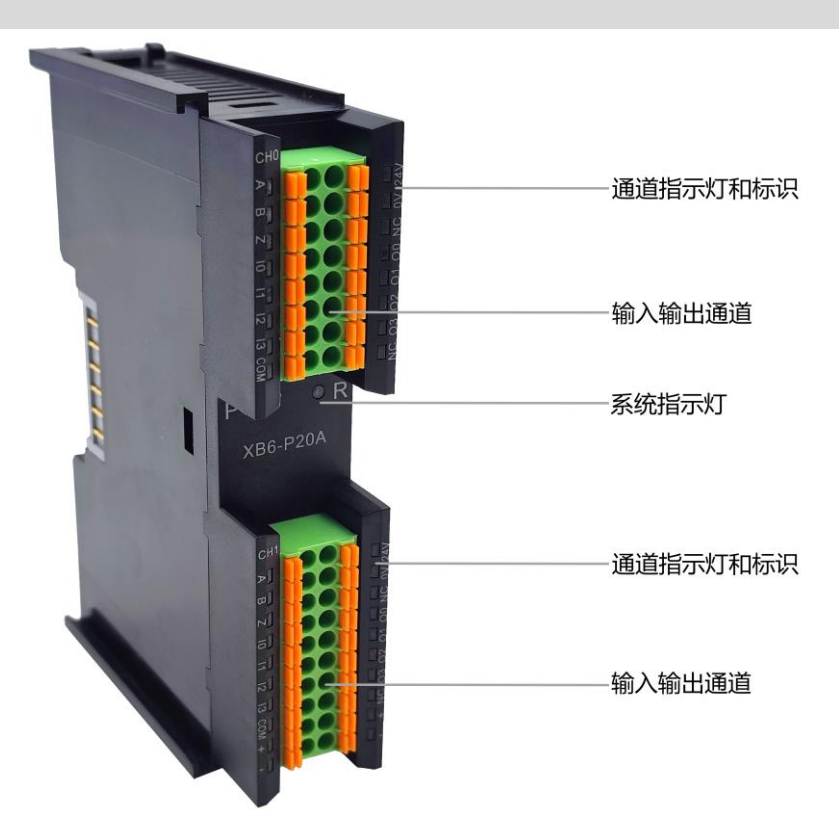

# <span id="page-7-0"></span>3.2 指示灯功能

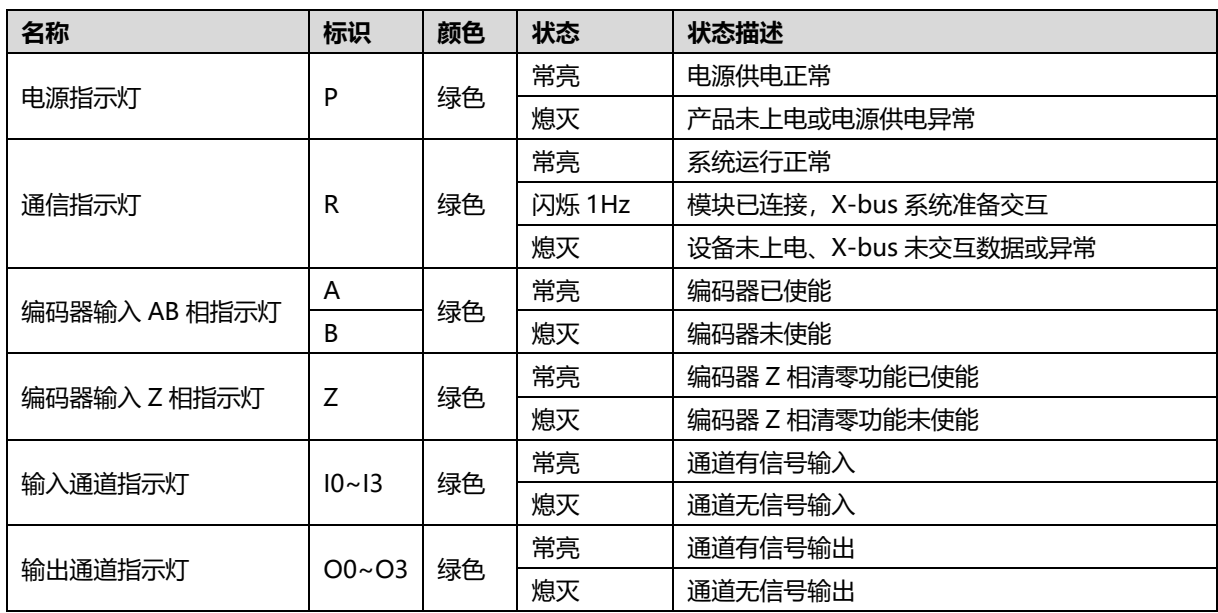

# 4 安装和拆卸

# <span id="page-8-1"></span><span id="page-8-0"></span>4.1 外形尺寸

# **外形规格(单位 mm)**

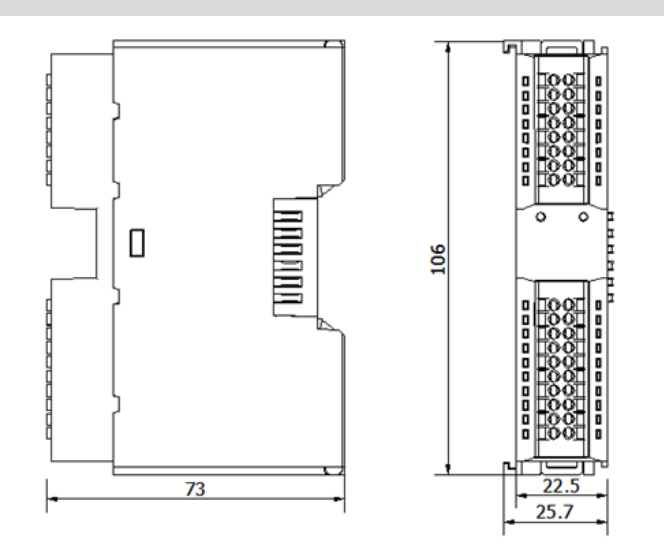

# <span id="page-8-2"></span>4.2 安装指南

### **安装\拆卸注意事项**

- 确保机柜有良好的通风措施(如机柜加装排风扇)。
- 请勿将本设备安装在可能引起过热的设备旁边或者上方。
- ⚫ 务必将模块竖直安装,并保持周围空气流通(模块上下至少有 50mm 的空气流通空间)。
- 模块安装后,务必在两端安装导轨固定件将模块固定。
- 安装\拆卸务必在切断电源的状态下进行。

# **模块安装最小间隙(≥50mm)**

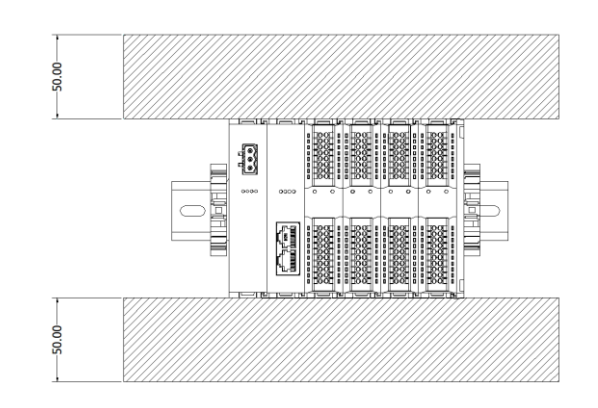

# **确保模块竖直安装**

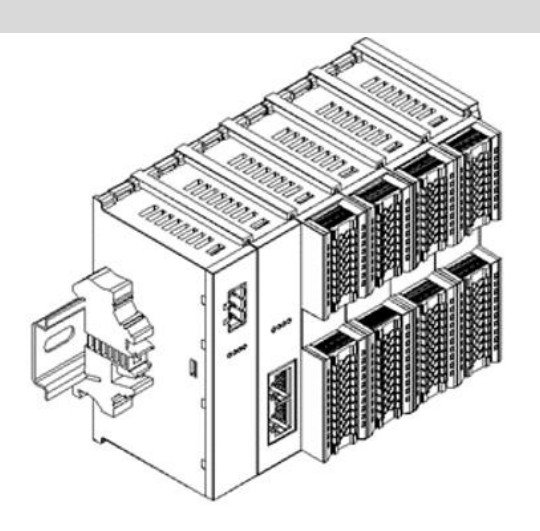

# **务必安装导轨固定件**

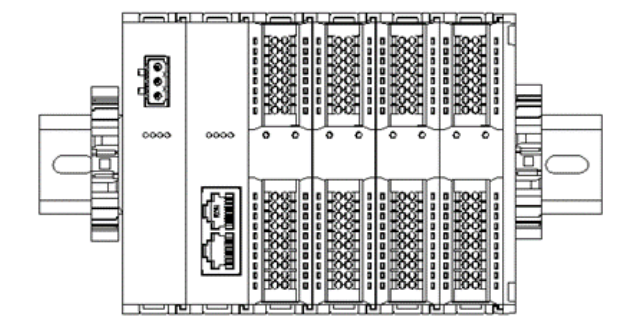

# <span id="page-10-0"></span>4.3 安装拆卸步骤

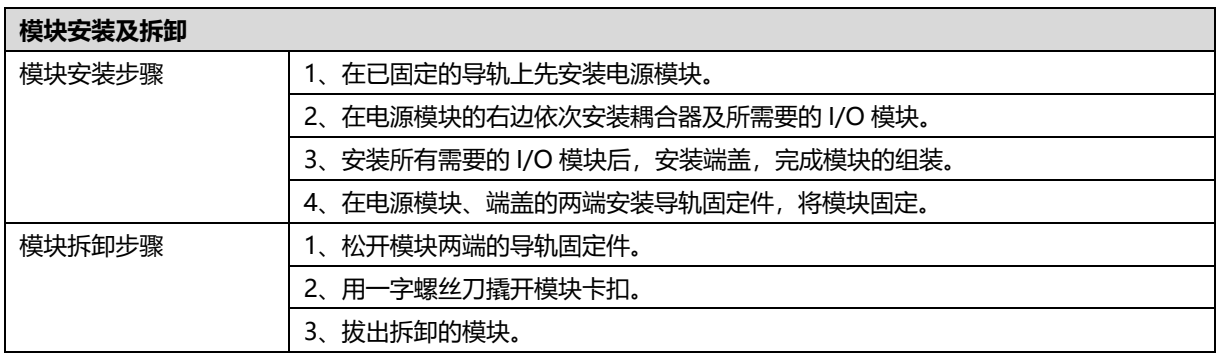

# <span id="page-10-1"></span>4.4 安装示意图

# **电源模块安装 步骤** ammm YA D  $\circled{1}$

e emmana

ŋ

YA

K.

将电源模块导轨卡槽, 如左图①所示垂直对准 导轨。

如左图②所示,用力压 电源模块,听到"咔 哒"声,模块即安装到 位。

②

# **耦合器模块安装** 步骤

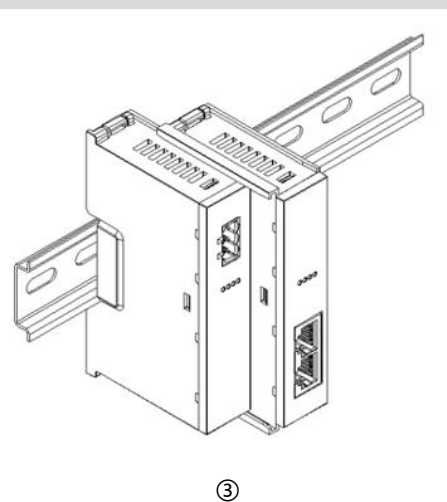

**I/O 模块安装 步骤**

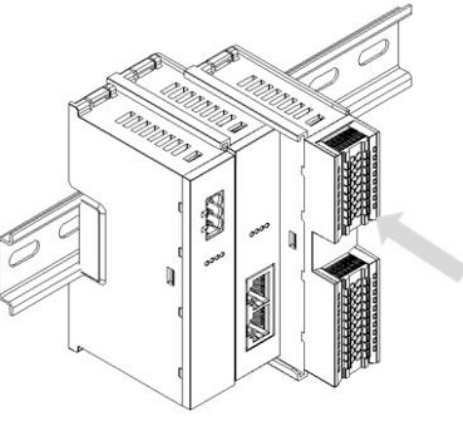

④

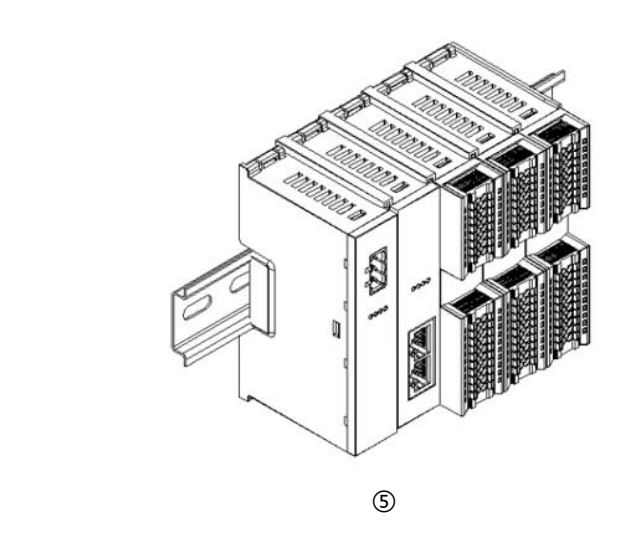

将耦合器模块左侧卡槽 对准电源模块右侧,如 左图③所示推入。 用力压电源模块,听到 "咔哒"声,模块即安 装到位。

按照上一步安装耦合器 模块的步骤,逐个安装 所需要的 I/O 模块, 如 左图④和图⑤所示。

# **端盖加装 步骤**

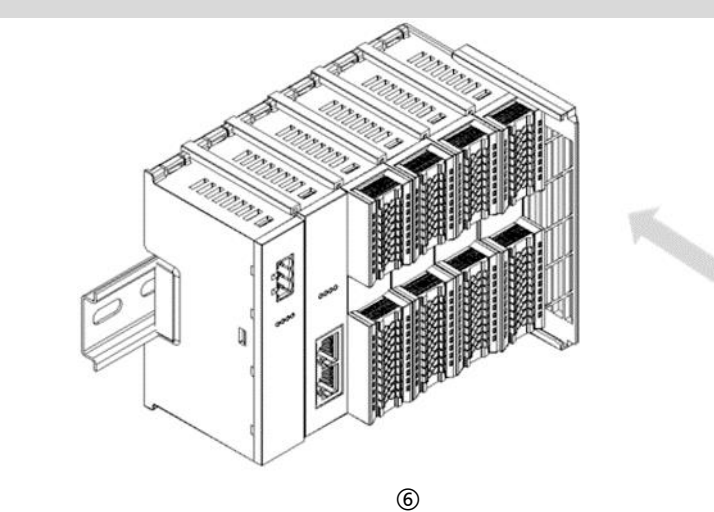

在最后一个模块的右侧 安装端盖,如左图⑥所 示,安装方式请参照耦 合器模块的安装方法。

**导轨固定件加装 步骤**

紧贴耦合器左侧面安装 并锁紧导轨固定件,如 左图⑦所示。

**KAA** ⑦

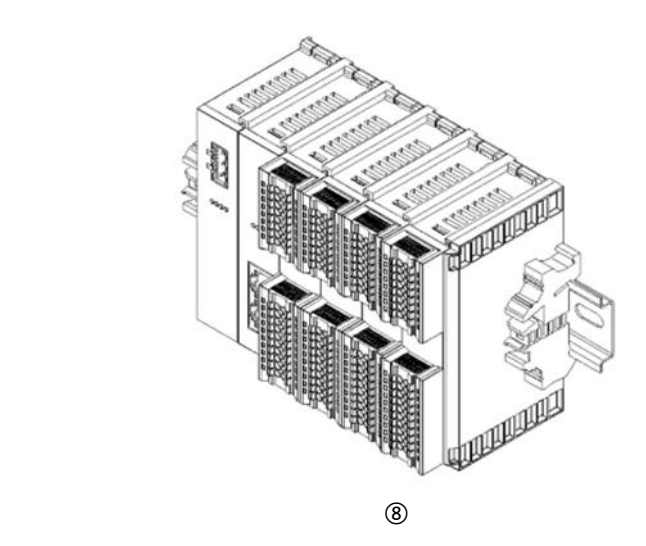

在端盖右侧安装导轨固 定件,先将导轨固定件 向耦合器的方向用力 推,确保模块安装紧 固,并用螺丝刀锁紧导 轨固定件,如左图⑧所 示。

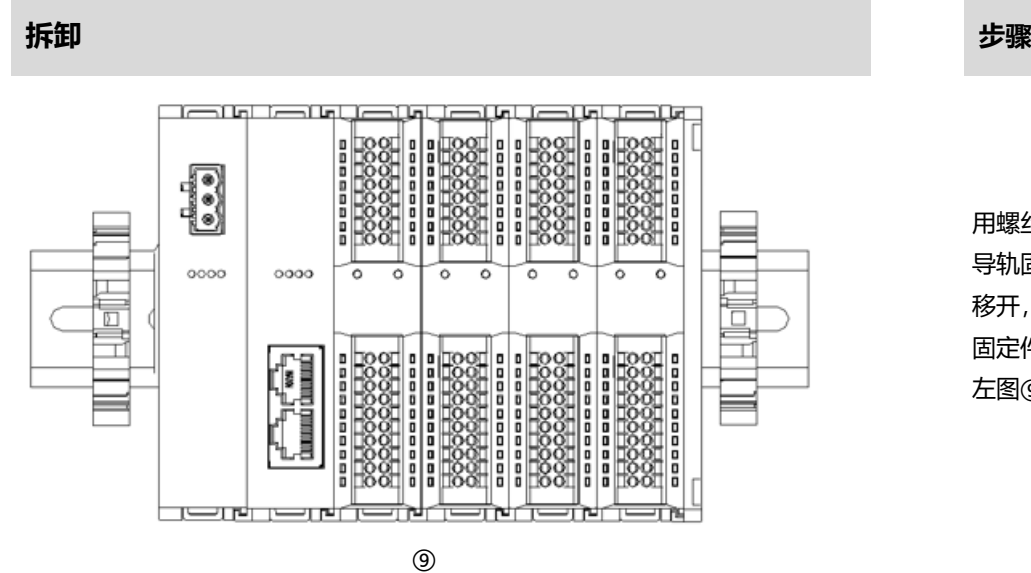

用螺丝刀松开模块一端 导轨固定件,并向一侧 移开,确保模块和导轨 固定件之间有间隙,如 左图⑨所示。

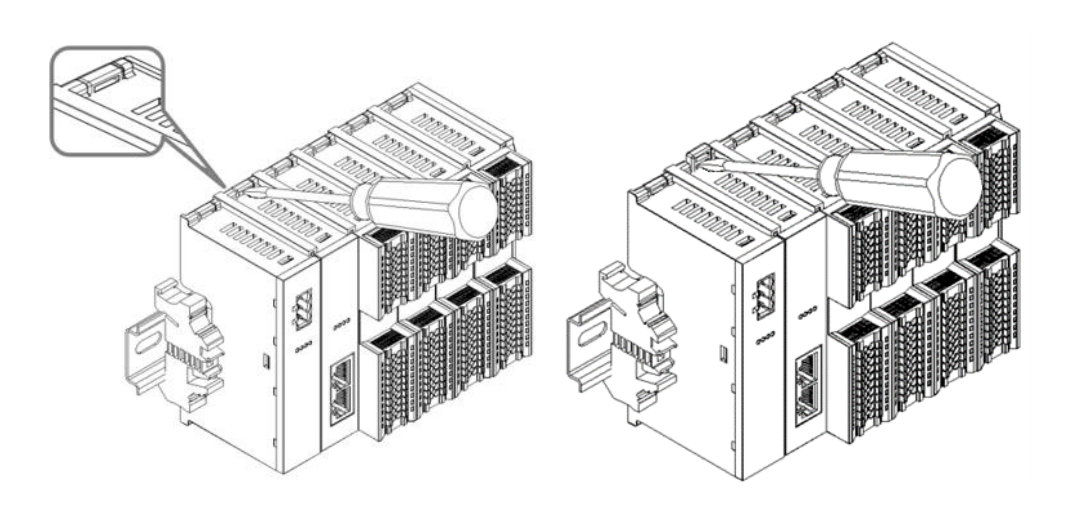

将一字平头起插入待拆 卸模块的卡扣,侧向模 块的方向用力(听到响 声),如左图⑩和⑪所 示。

**注:每个模块上下各有 一个卡扣,均按此方法 操作。**

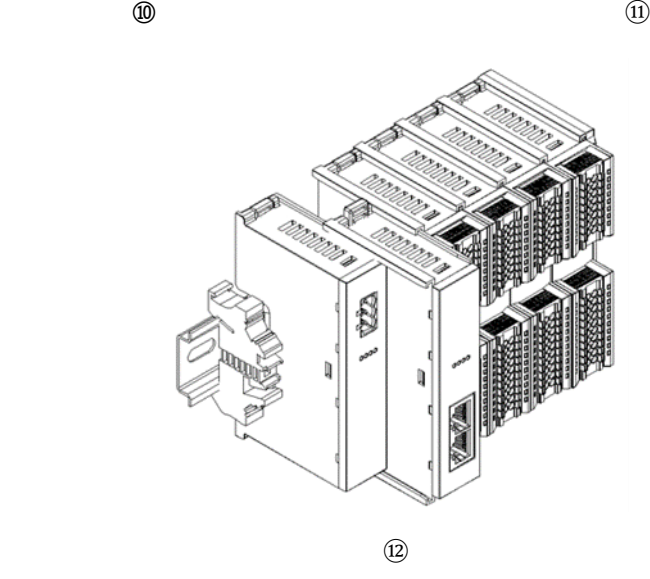

按安装模块相反的操 作,拆卸模块,如左图 ⑫所示。

# 5 接线

# <span id="page-14-1"></span><span id="page-14-0"></span>5.1 接线图

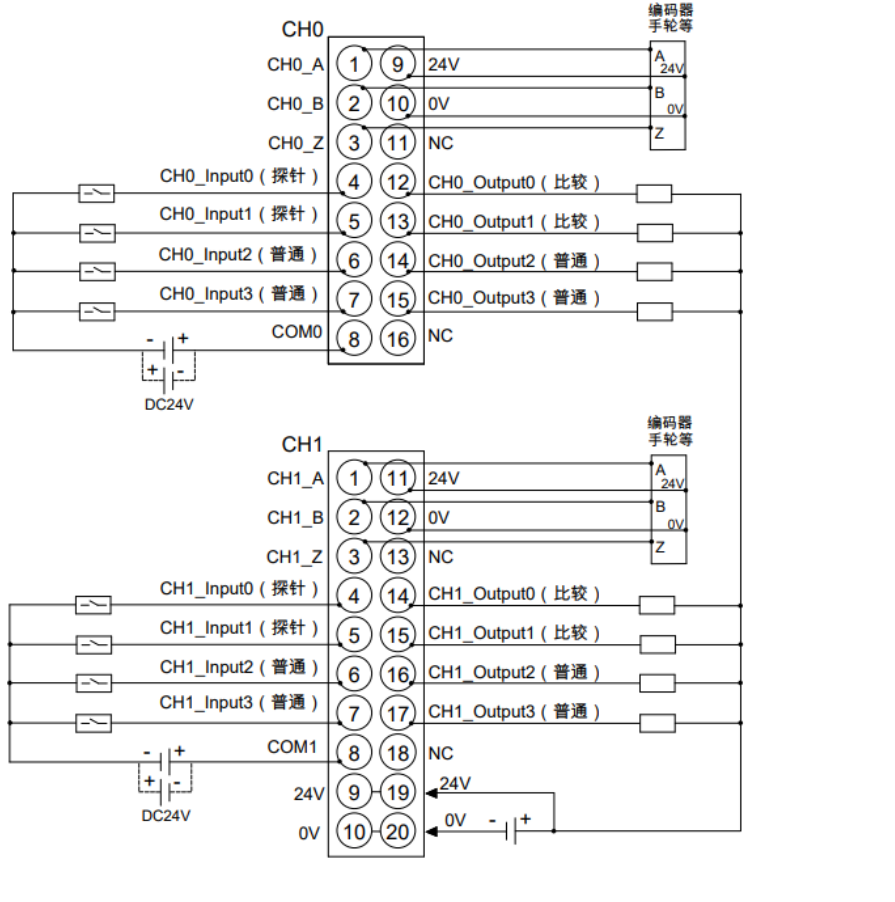

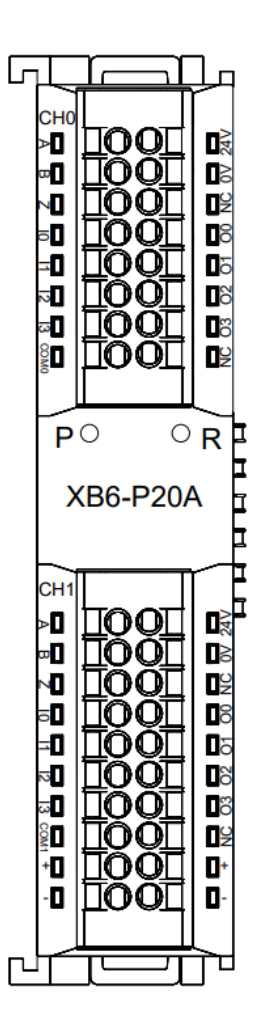

\*编码器CH0与CH1的ABZ相NPN/PNP兼容,可在软件组态中配置。<br>\*CH0输入NPN/PNP兼容,公共端为COM0。CH1输入NPN/PNP兼容,公共端为COM1。<br>\*24V内部导通,0V内部导通。

● 为了人身及设备安全,建议在进行接线操作时断开供电电源。

# <span id="page-15-0"></span>5.2 接线端子定义

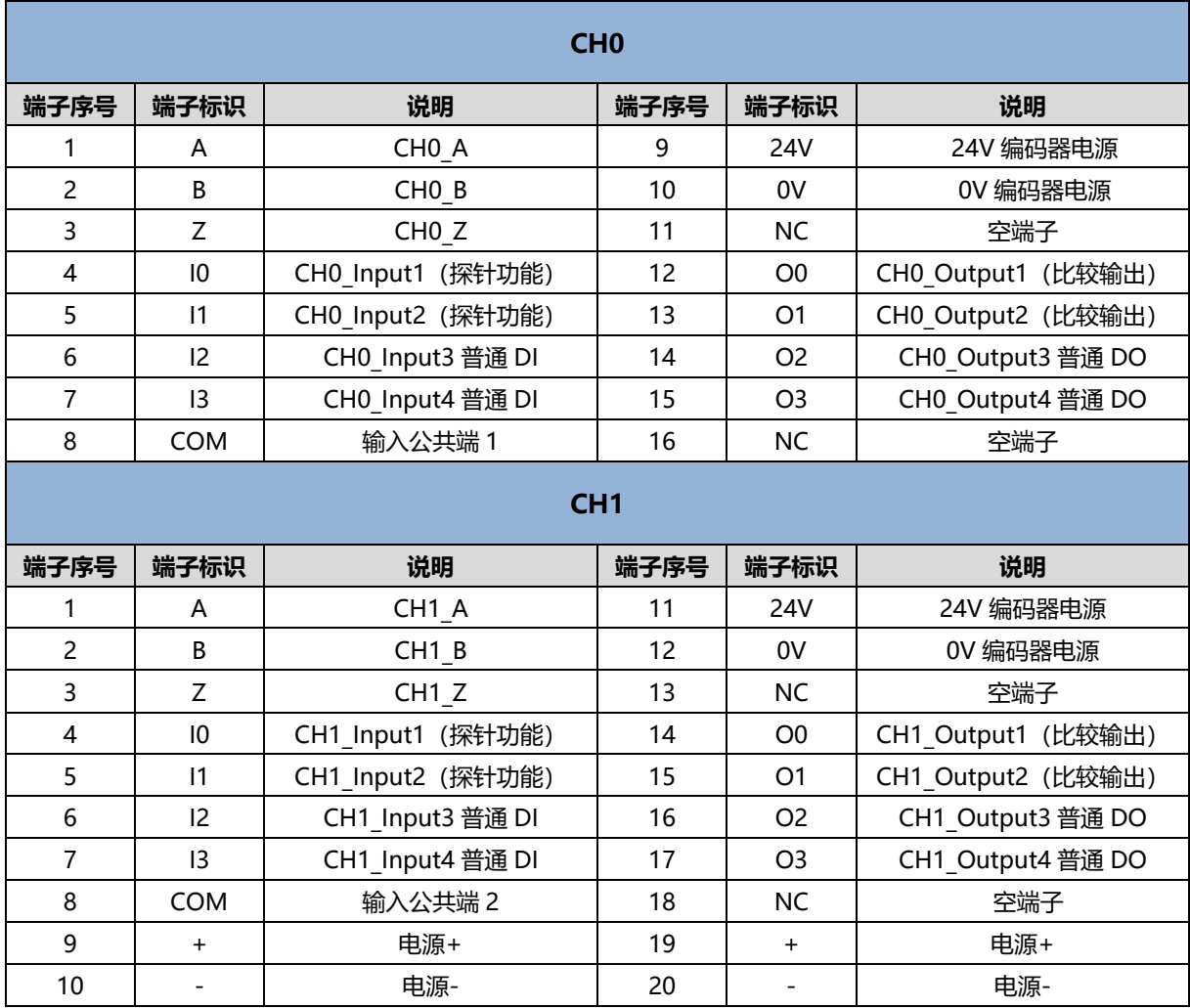

# 6 使用

# <span id="page-16-1"></span><span id="page-16-0"></span>6.1 过程数据

# <span id="page-16-2"></span>6.1.1 上行数据

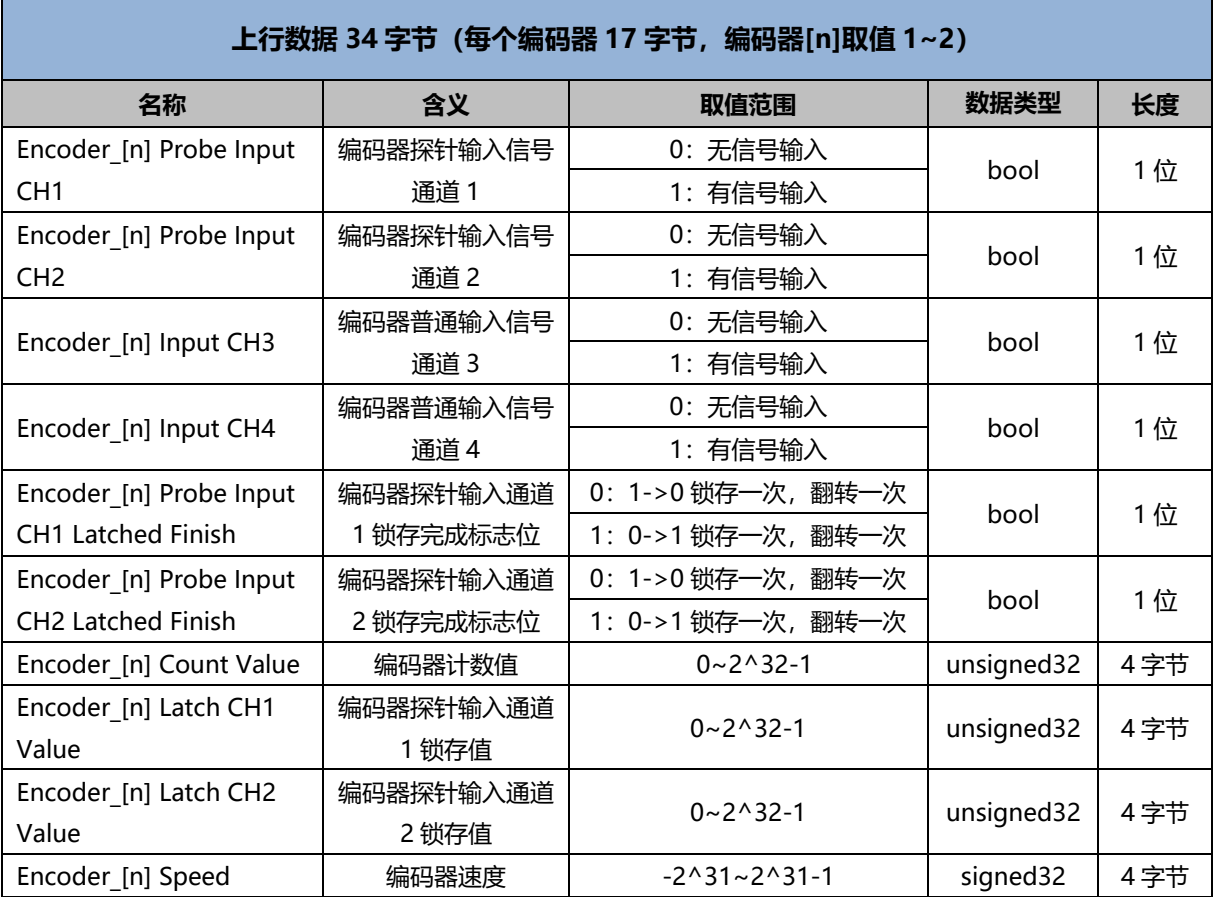

# **上行数据说明:**

- ◆ **编码器探针输入信号通道 Encoder\_[n] Probe Input CH1/CH2** 每路编码器配 2 路探针输入通道,表明对应的探针输入通道输入信号的有无。 探针输入通道锁存功能未开启时,可作为普通数字量输入通道使用。
- ◆ **编码器普通输入信号通道 Encoder\_[n] Input CH3/CH4** 每路编码器配 2 路普通数字量输入通道,表明对应的 DI 通道输入信号的有无。
- ◆ **编码器探针输入通道锁存完成标志位 Encoder\_[n] Probe Input CH1/CH2 Latched Finish** 1 路编码器配 2 路探针输入通道,探针输入通道完成一次锁存后,标志位将发生 0->1 或 1->0 的翻转。 例 1: 编码器 1 探针输入通道 1 锁存完成标志位为 0, 完成一次锁存后, 标志位变为 1, 再完成一次锁存 后,标志位变为 0。
- ◆ **编码器计数值 Encoder\_[n] Count Value** 编码器计数值为对应编码器当前的计数值大小,数值范围为 0~2^32-1。
- ◆ **编码器探针输入通道锁存值 Encoder\_[n] Latch CH1/CH2 Value** 每路编码器配备 2 路探针输入通道,通过对探针输入通道输入满足设定条件的信号,可以快速锁存对应编码 器当前的计数值,因此锁存值的数值范围与计数值一样,数值范围为 0~2^32-1。
- ◆ **编码器速度 Encoder\_[n] Speed** 编码器速度为编码器输入通道的脉冲速度大小,数值范围为-2^31~2^31-1。

# <span id="page-18-0"></span>6.1.2 下行数据

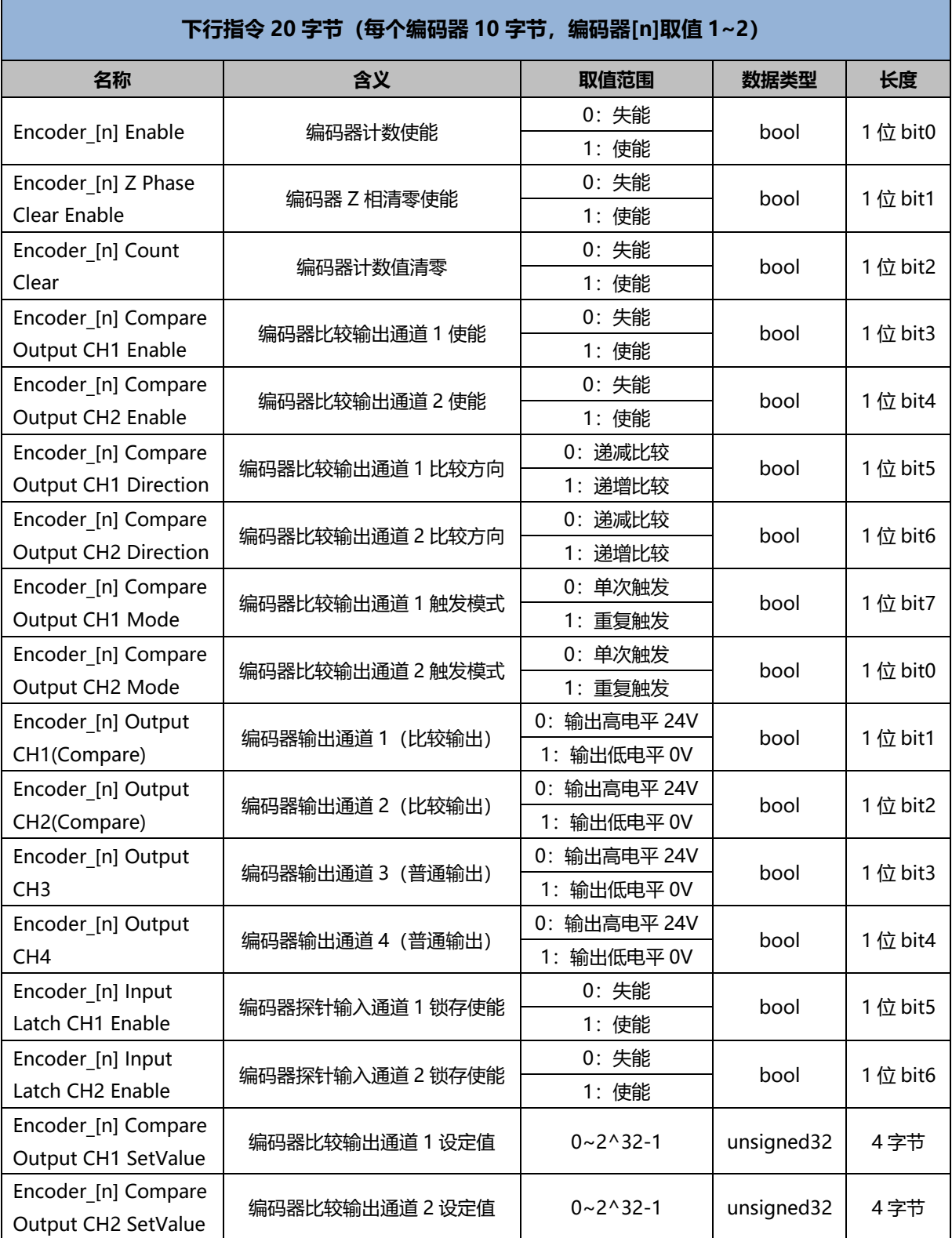

# **下行数据说明:**

- ◆ **编码器计数使能 Encoder\_[n] Enable** 编码器计数使能置为 0 则为失能,置为 1 则为使能。
- ◆ **编码器 Z 相清零使能 Encoder\_[n] Z Phase Clear Enable** 编码器 Z 相清零使能置为 0 则为失能,置为 1 则为使能。 Z 相清零使能后, 通过检测编码器的 Z 相信号, 来对当前计数值进行清零。编码器每转动一圈, 会产生一个 Z 相脉冲,计数值清零一次。 编码器的物理分辨率为编码器转动一圈所输出的脉冲数量,计数倍率×物理分辨率为单圈计数的最大值。Z 相 清零功能开启,计数值递增或递减时,编码器每转动一圈,计数值清零一次。
- ◆ **编码器计数值清零 Encoder\_[n] Count Clear** 边沿控制,当检测到该位从 0 置 1 时, 对应的编码器计数值清零。如果设置了编码器计数初始值时, 计数值 同样置为 0。
- ◆ **编码器比较输出--通道使能 Encoder\_[n] Compare Output CH1/CH2 Enable** 编码器比较输出使能置为 0 则为失能,置为 1 则为使能。 比较输出通道功能未使能时,可作为普通数字量输出通道使用。 详见 6.2.3 [比较输出功能。](#page-23-0)
- ◆ **编码器比较输出--通道比较方向 Encoder\_[n] Compare Output CH1/CH2 Direction** 编码器比较输出通道比较方向置为 0 为递减比较,即计数值从大到小的方向;置为 1 为递增比较,即计数值 从小到大的方向。
- ◆ **编码器比较输出--通道触发模式 Encoder\_[n] Compare Output CH1/CH2 Mode** 编码器比较输出通道触发模式可设置为:0(单次触发),1(重复触发)。 单次触发即比较输出功能使能后,计数值满足条件时触发一次脉冲输出,之后不再比较,再次触发比较输出 需重新使能比较输出功能。 重复触发即比较输出功能使能后,计数值满足条件时触发一次脉冲输出,之后会立即开始下一次比较,但在 比较输出脉冲时间内不会再次重新开始一段时间的脉冲输出。在比较输出触发一段时间的脉冲完成后,满足 比较输出条件将会再次触发脉冲输出。详见 6.2.3 [比较输出功能。](#page-23-0)
- ◆ **编码器输出通道(比较输出)Encoder\_[n] Output CH1/CH2 (Compare)** 比较输出通道功能未使能时,可作为普通数字量输出通道使用。数字量通道输出(NPN 型输出): 置 "0" 则输出高电平 24V,置"1"则输出低电平 0V。 比较输出成立时,将翻转此引脚电平,故可通过先设定该位再使能比较输出,来设置比较输出对应的无/有效 电平。
- ◆ **编码器输出通道(普通输出)Encoder\_[n] Output CH3/CH4** 数字量通道输出(NPN 型输出):置"0"则输出高电平 24V,置"1"则输出低电平 0V。
- ◆ **编码器探针输入通道锁存使能 Encoder\_[n] Input Latch CH1/CH2 Enable** 编码器输入锁存通道使能标志位设置为 1 则锁存功能使能, 设置为 0 则锁存功能失能。

◆ **编码器比较输出通道设定值 Encoder\_[n] Compare Output CH1/CH2 SetValue**

编码器比较输出通道设定值与编码器计数范围一致,范围为 0~2^32-1。 比较输出功能使能后,模块会对比当前计数值与设定值是否一致。当比较方向与比较设定值均一致时,对应 比较输出通道会输出一个时间可调的脉冲。详见 6.2.3 [比较输出功能。](#page-23-0)

# <span id="page-21-0"></span>6.2 配置参数定义

模块配置一共有 24 个参数,两路编码器有 11 个配置参数相同且独立配置, 有 2 个配置参数为两路编码器共 用(共用参数下表中已标绿),以编码器 1 为例介绍配置参数,如下表所示。**注:配置参数均在编码器下次使能 时生效。**

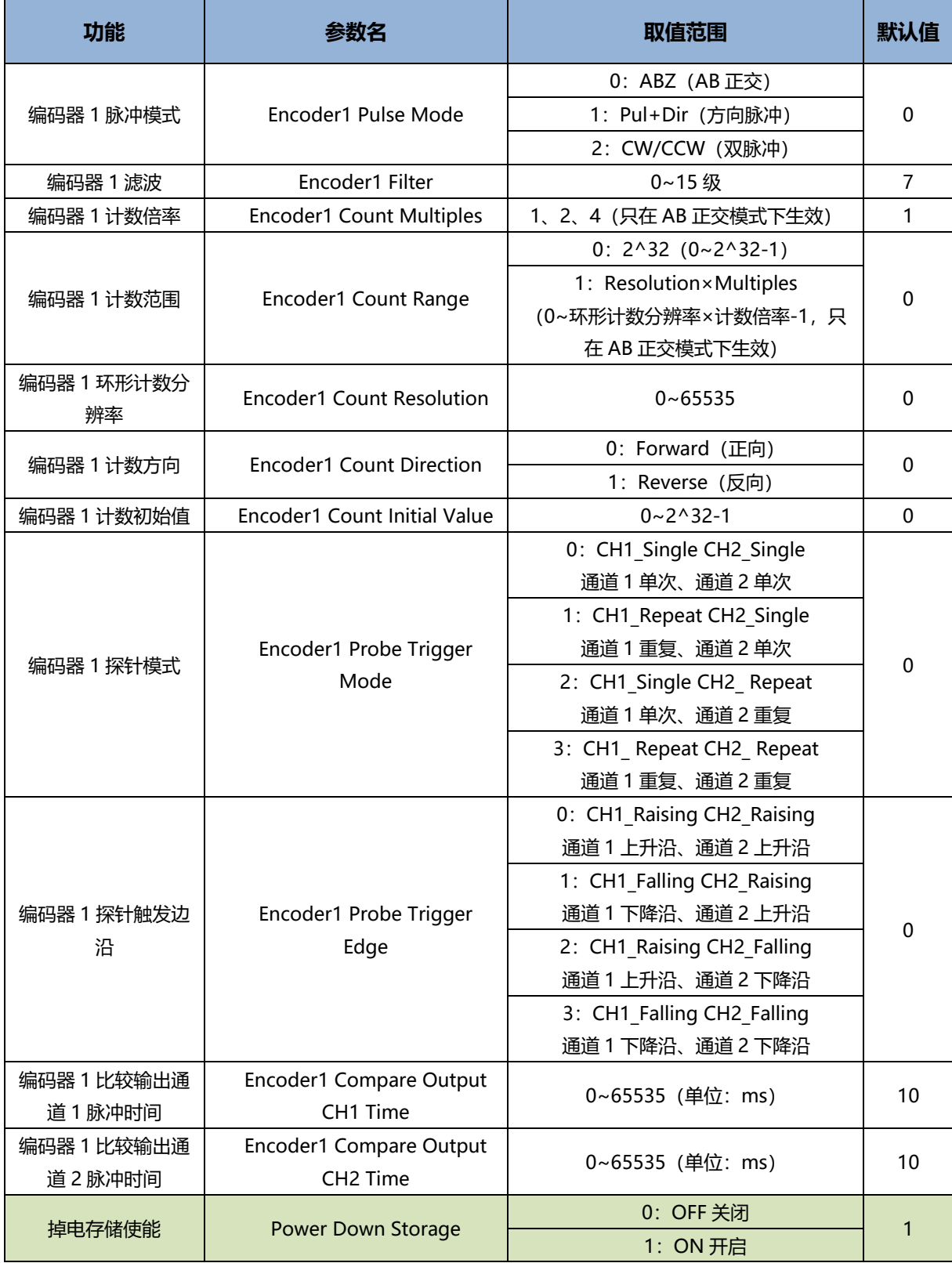

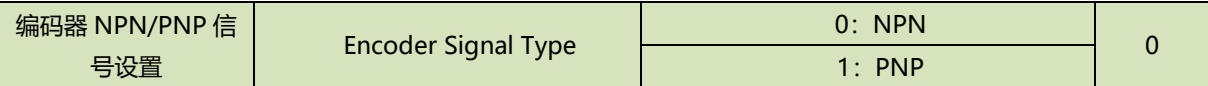

### <span id="page-22-0"></span>6.2.1 编码器计数功能

编码器计数参数包括**编码器脉冲模式**、**滤波**、**计数倍率**、**计数范围**、**环形计数分辨率**、**计数方向**和**计数初始值** 7 项参数。

**编码器脉冲模式:**编码器计数支持的输入脉冲模式有 AB 正交模式,方向脉冲模式和 CW/CCW 模式。

**编码器滤波:** 编码器滤波三种脉冲模式下均有效,滤波共 16 个等级(0~15),等级 0 表示无滤波,等级 15 表示滤波程度最大。编码器滤波参数默认为等级 7,可根据需要进行配置。

**编码器计数倍率:** 编码器计数倍率仅在 AB 正交脉冲模式下生效。

编码器计数范围: 编码器的计数范围可以设置为 0~2^32-1 或 0~环形计数分辨率×计数倍率-1, 前者适用于 绝大多数情况,后者适用于编码器无 Z 相信号,但依然需要用于单圈计数的情况。

**编码器环形计数分辨率:**环形计数分辨率用作设定编码器的计数范围,设置范围为 0~65535。

#### **注意:此处的环形计数分辨率不同于编码器本身的物理分辨率。**

**编码器计数方向**:编码器计数方向默认为 0 为正向计数;置为 1 时在编码器重新使能后,将对编码器进行反 向计数。

**编码器计数初始值:**编码器的计数初始值支持配置,在编码器重新使能后自动生效。计数初始值的设置范围为 0~2^32-1。注意:当掉电存储功能使能时,计数初始值无效,编码器计数初始值均为 0。

**例 1:**编码器 1 脉冲模式置为 AB 正交模式,编码器的计数范围选择 0~环形计数分辨率×计数倍率-1,环形计数分 辨率设置为 50000,计数倍率为 4,计数方向为正向,计数初始值为 0,则计数范围为 0~200000。模块接入一个 物理分辨率为 1000 的编码器, 开始计数后, 计数值从 0 开始递增, 编码器转动一圈计数值 1000×4=4000, 达到 200000 后回到 0 继续计数。

#### <span id="page-22-1"></span>6.2.2 探针功能

探针功能参数包括**探针模式**和**探针触发边沿**两项参数。每路编码器配备 2 路探针输入通道,通过对探针输入 通道输入对应信号,可以锁存对应编码器的计数值。

**探针模式:**探针模式参数可配置编码器每个探针功能通道为单次/连续模式。

探针功能通道配置为单次模式,则探针功能使能后,通道输入满足设定条件的信号时,可锁存一次计数值;后 续再次输入满足设定条件的信号时,不再进行锁存,除非重新使能该探针功能通道。

探针功能通道配置为连续模式,则探针功能使能后,每次通道输入满足设定条件的信号,均可锁存一次计数 值,即可多次锁存计数值。

**探针触发边沿:**通过探针触发边沿参数可配置编码器每个探针功能通道为上升沿/下降沿触发。每路编码器的 两个探针功能通道锁存触发信号可单独配置,锁存数值可以单独显示。

探针输入通道通过 COM 端兼容 PNP/NPN 信号。当 COM 端接入 0V 时,输入信号为 PNP 型,输入高电平 24V 信号有效,输入低电平 0V 信号无效;当 COM 端接入 24V 时,输入信号为 NPN 型,输入低电平 0V 信号有 效,输入高电平 24V 信号无效。

上升沿触发表示探针输入通道从无效信号到有效信号触发,下降沿触发表示从有效信号到无效信号触发。

# <span id="page-23-0"></span>6.2.3 比较输出功能

**比较输出功能**通过对比较输出通道使能、比较输出设定值、比较方向、单次/重复触发模式和比较输出通道脉 冲时间进行配置,当编码器的计数值达到设定值且满足比较方向时,对应的比较输出通道会输出一个时间可调的脉 冲,可调的时间即为比较输出脉冲时间。比较输出功能的脉冲输出响应速度可达 50us 级别。

比较输出功能配置参数包括**编码器比较输出通道脉冲时间**,可配置的时间范围为 0~65535ms。

每路编码器配备 2 路比较输出通道,比较输出通道使能、比较输出设定值、比较方向和单次/重复触发模式均 可在下行数据中进行设置。当比较输出通道功能未使能时,比较输出通道可作为普通数字量输出使用。

**例 1:**编码器 1 的比较输出通道 1 作为普通数字量输出时输出值置为 0 (NPN 型输出, 此时输出为 24V), 通道 指示灯为熄灭状态。

编码器 1 比较输出通道 1 设定值设置为 1000,比较方向设置为递增比较,比较输出触发模式为单次触发,比 较输出通道 1 脉冲时间配置为 5s,比较输出通道 1 功能使能后,当编码器 1 的计数值从小到大(满足比较方向) 达到 1000 时, 比较输出通道 1 将作为比较输出通道输出, 状态发生翻转, 由原本的高电平输出变为低电平输出, 脉冲输出时间为 5s, 通道指示灯将常亮 5s。5s 后恢复高电平输出,通道指示灯熄灭。计数值再次满足比较输出设 定值和比较方向时,由于比较输出触发模式为单次触发,比较输出通道无反应。

**例 2:**编码器 1 的比较输出通道 1 作为普通数字量输出时输出值置为 1(NPN 型输出,此时输出为 0V),通道指 示灯为常亮状态。

编码器 1 比较输出通道 1 设定值设置为 1000,比较方向设置为递减比较,比较输出触发模式为重复触发,比 较输出通道 1 脉冲时间配置为 5s, 比较输出通道 1 功能使能后, 当编码器 1 的计数值从小到大 (不满足比较方 向)达到 1000 时, 比较输出通道 1 无反应;当编码器 1 的计数值从大到小 (满足比较方向)达到 1000 时, 比较 输出通道将作为比较输出通道输出,状态发生翻转,由原本的低电平输出变为高电平输出,脉冲输出时间为 5s, 通道指示灯将熄灭 5s。5s 后恢复低电平输出, 通道指示灯常亮。

比较输出触发模式为重复触发,脉冲输出时间 5s 内计数值再次满足比较输出设定值和比较方向时, 比较输出 通道不会改变脉冲输出状态, 仍继续完成 5s 脉冲输出。5s 后再次满足比较条件时,状态将再次发生翻转,由原本 的高电平输出变为低电平输出,脉冲输出时间为 5s, 通道指示灯将熄灭 5s。比较输出重复触发以此类推。

# <span id="page-23-1"></span>6.2.4 掉电存储功能

掉电存储使能参数开启时,在系统断电情况下可存储编码器计数值。默认为 1 为掉电存储功能开启,置为 0 则掉电存储功能关闭。

当掉电存储功能使能时,编码器计数初始值无效,编码器计数初始值均为 0。

# <span id="page-23-2"></span>6.2.5 编码器 NPN/PNP 信号设置

两路编码器的 A 相、B 相和 Z 相输入通道可以兼容 NPN/PNP 信号,编码器信号默认为 0 为 NPN 信号,置 为 1 时为 PNP 信号。

# <span id="page-24-0"></span>6.3 使用案例

- ◆ **编码器 1 输入 AB 正交脉冲,脉冲数量 40000 个,编码器 1 探针输入通道 1 进行锁存**
	- a. 对配置参数进行配置;
		- a) 编码器 1 脉冲模式设置为 AB 正交脉冲模式, 即 Encoder1 Pulse Mode 设置为 0: ABZ;
		- b) 编码器 1 计数倍率设置为 4 倍, 即 Encoder1 Count Multiples 设置为 4;
		- c) 编码器 1 计数范围设置为 0~环形计数分辨率×计数倍率-1, 即 Encoder1 Count Range 设置为 1: Resolution×Multiples;
		- d) 编码器 1 环形计数分辨率设置为 20000,即 Encoder1 Count Resolution 设置为 20000;
		- e) 编码器 1 计数方向设置为正向计数, 即 Encoder1 Count Direction 设置为 0: Forward;
		- f) 编码器 1 计数初始值设置为 0, 即 Encoder1 Count Initial Value 设置为 0;
		- g) 编码器 1 探针模式设置为通道 1 单次、通道 2 单次, 即 Encoder1 Probe Trigger Mode 设置为 0: CH1\_Single CH2\_Single;
		- h) 编码器 1 探针触发边沿设置为通道 1 上升沿、通道 2 上升沿,即 Encoder1 Probe Trigger Edge 设 置为 0: CH1\_Raising CH2\_Raising;
	- b. 设置编码器 1 计数使能,编码器 1 探针输入通道 1 锁存使能;
		- a) 下行数据 Encoder 1 Enable 设置为 1;
		- b) 下行数据 Encoder\_1 Input Latch CH1 Enable 设置为 1;
	- c. 编码器 1 开始输入脉冲, 编码器 1 探针输入通道 1 输入有效信号。
- ◆ **编码器 1 输入方向脉冲,脉冲数量 40000 个,编码器 1 比较输出通道 1 进行比较输出**
	- a. 对配置参数进行配置;
		- a) 编码器 1 脉冲模式设置为方向脉冲模式, 即 Encoder1 Pulse Mode 设置为 1: Pul+Dir;
		- b) 编码器 1 计数范围设置为 0~2^32-1, 即 Encoder1 Count Range 设置为 0: 2^32;
		- c) 编码器 1 计数方向设置为正向计数, 即 Encoder1 Count Direction 设置为 0: Forward;
		- d) 编码器 1 计数初始值设置为 0, 即 Encoder1 Count Initial Value 设置为 0;
		- e) 编码器 1 比较输出通道 1 脉冲时间设置为 10s, 即 Encoder1 Compare Output CH1 Time 设置为 10000;
	- b. 设置编码器 1 计数使能, 编码器 1 比较输出通道 1 设置比较设定值、比较方向和比较模式并进行使能;
		- a) 下行数据 Encoder 1 Enable 设置为 1;
		- b) 下行数据 Encoder\_1 Compare Output CH1 SetValue 设置为 1000;
		- c) 下行数据 Encoder\_1 Compare Output CH1 Direction 设置为 1 递增比较;
		- d) 下行数据 Encoder\_1 Compare Output CH1 Mode 设置为 1 重复触发;
		- e) 下行数据 Encoder\_1 Compare Output CH1 Enable 设置为 1 使能;
	- c. 编码器 1 开始输入脉冲。

# <span id="page-25-0"></span>6.4 模块组态说明

# <span id="page-25-1"></span>6.4.1 在 TwinCAT3 软件环境下的应用

# **1、准备工作**

- ⚫ **硬件环境**
	- ➢ **模块型号 XB6-P20A**
	- ➢ **电源模块,EtherCAT 耦合器,端盖 本说明以 XB6-P2000H 电源,XB6-EC0002 耦合器为例**
	- ➢ **计算机一台,预装 TwinCAT3 软件**
	- ➢ **EtherCAT 专用屏蔽电缆**
	- ➢ **脉冲输出型传感器等设备,本说明以连接 XB6-P04A 模块为例**
	- ➢ **编码器等设备**
	- ➢ **开关电源一台**
	- ➢ **模块安装导轨及导轨固定件**
	- ➢ **设备配置文件**

配置文件获取地址:<https://www.solidotech.com/documents/configfile>

⚫ **硬件组态及接线** 请按照"4 [安装和拆卸"](#page-8-0)"5 [接线"](#page-14-0)要求操作

#### **2、预置配置文件**

将 ESI 配置文件 (EcatTerminal-XB6\_V3.15\_ENUM.xml) 放置于 TwinCAT 的安装目录 "C:\TwinCAT\3.1\Config\Io\EtherCAT"下,如下图所示。

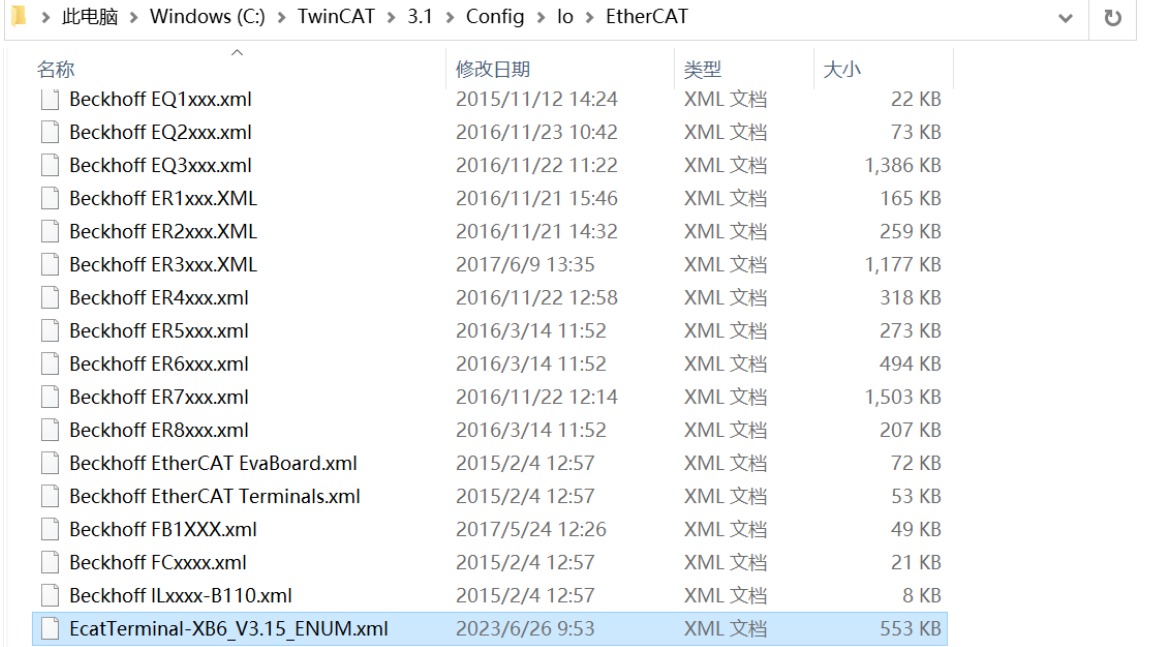

a. 单击桌面右下角的 TwinCAT 图标,选择"TwinCAT XAE (VS xxxx)",打开 TwinCAT 软件, 如下图所 示。

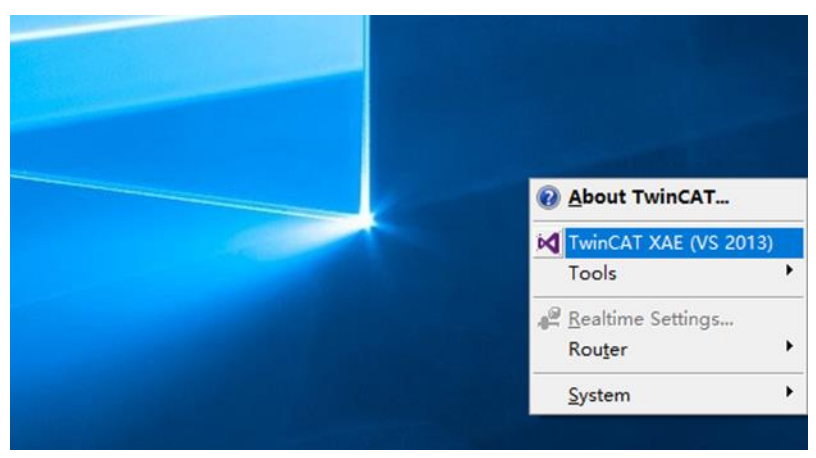

b. 单击 "New TwinCAT Project", 在弹窗内 "Name"和 "Solution name" 分别对应项目名称和解决方 案名称, "Location"对应项目路径, 此三项可选择默认, 然后单击"OK", 项目创建成功, 如下图所 示。

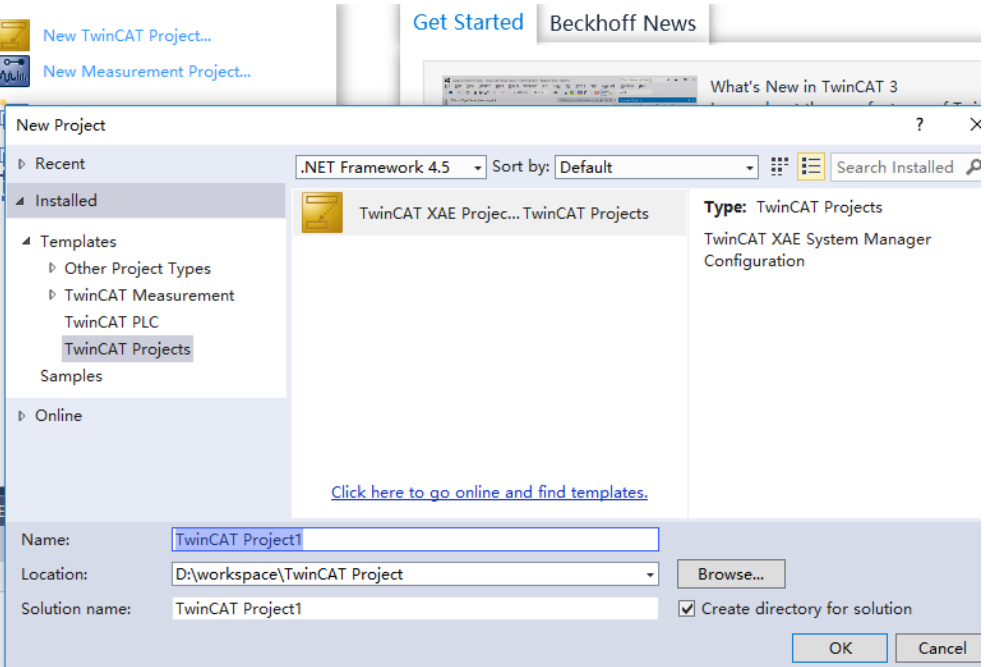

# **4、扫描设备**

a. 创建项目后, 在 "I/O -> Devices"下右击 "Scan"选项, 进行从站设备扫描, 如下图所示。

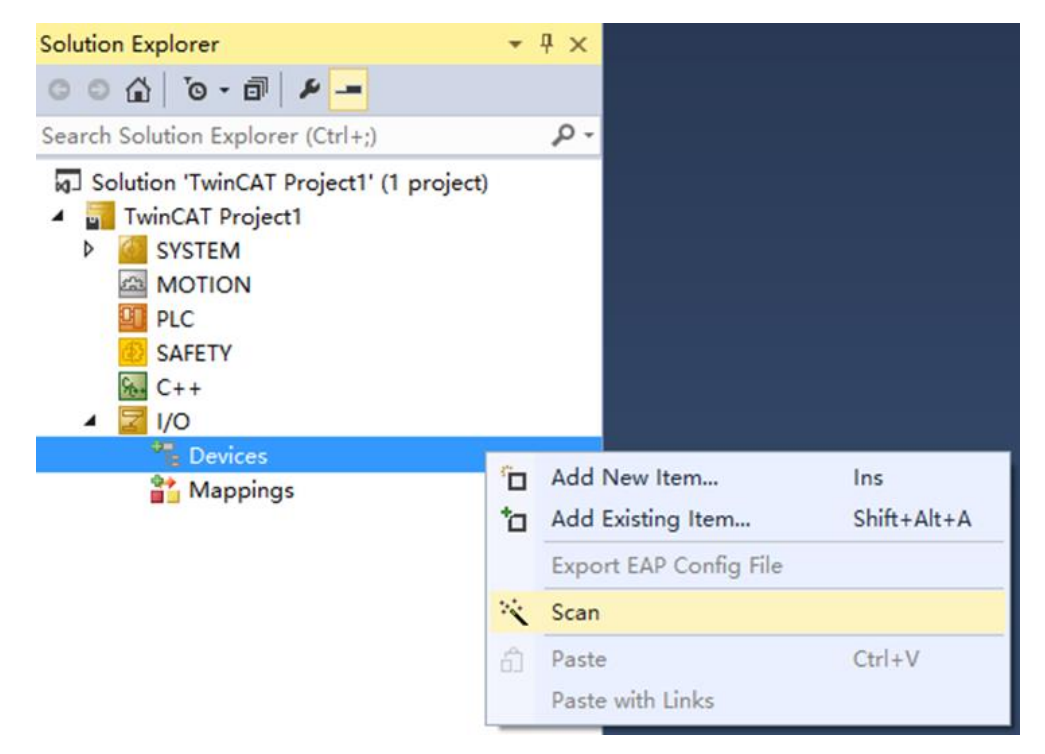

b. 勾选"本地连接"网卡,如下图所示。

1 new I/O devices found

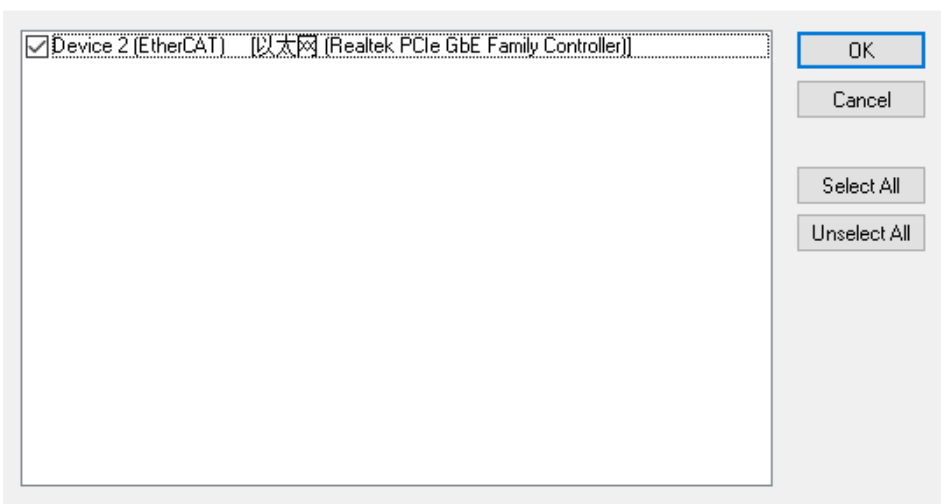

 $\times$ 

是(Y)

否(N)

- c. 弹窗"Scan for boxes",单击选择"是";弹窗"Activate Free Run"单击选择"是",如下图所示。  $\times$  Microsoft Visual Studio  $\times$ Microsoft Visual Studio Activate Free Run Scan for boxes
- d. 扫描到设备后, 左侧导航树可以看到 Box1 (XB6-EC0002) 和 Module 1 (XB6-P20A), 在 "Online" 处可以看到 TwinCAT 在"OP"状态,可以观察到从站设备 RUN 灯常亮, 如下图所示。

**是(Y)** 

否(N)

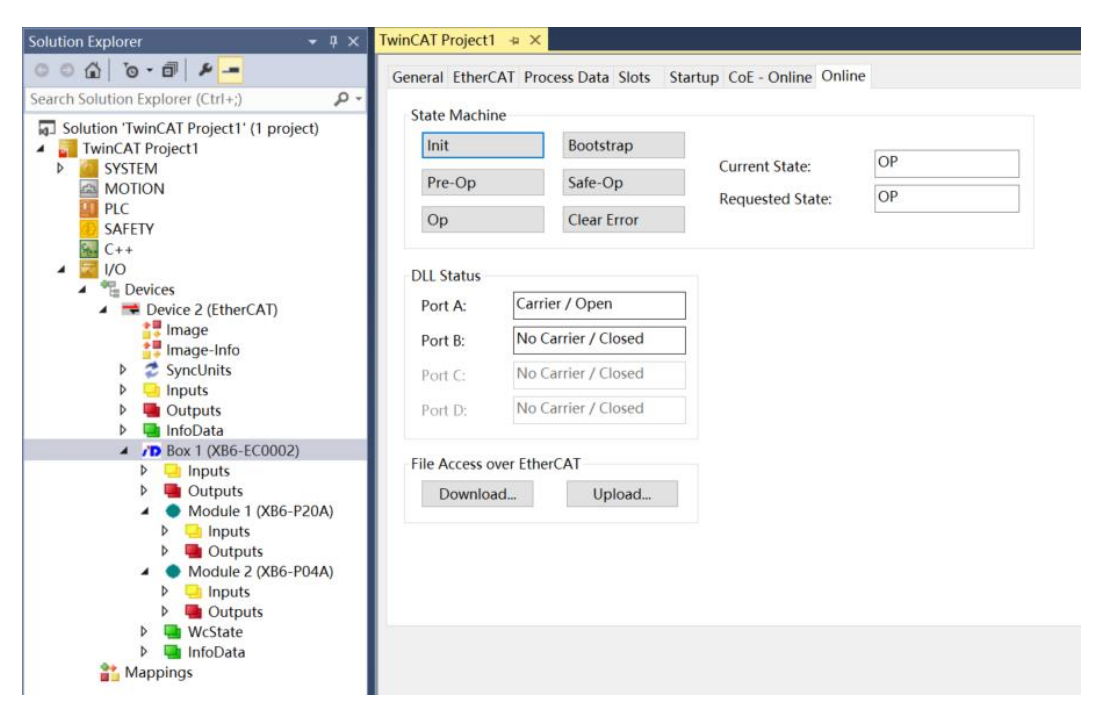

# **5、验证基本功能**

a. 单击左侧导航树 "Box1 -> Startup -> New"可以进入配置参数编辑页面, 如下图所示。

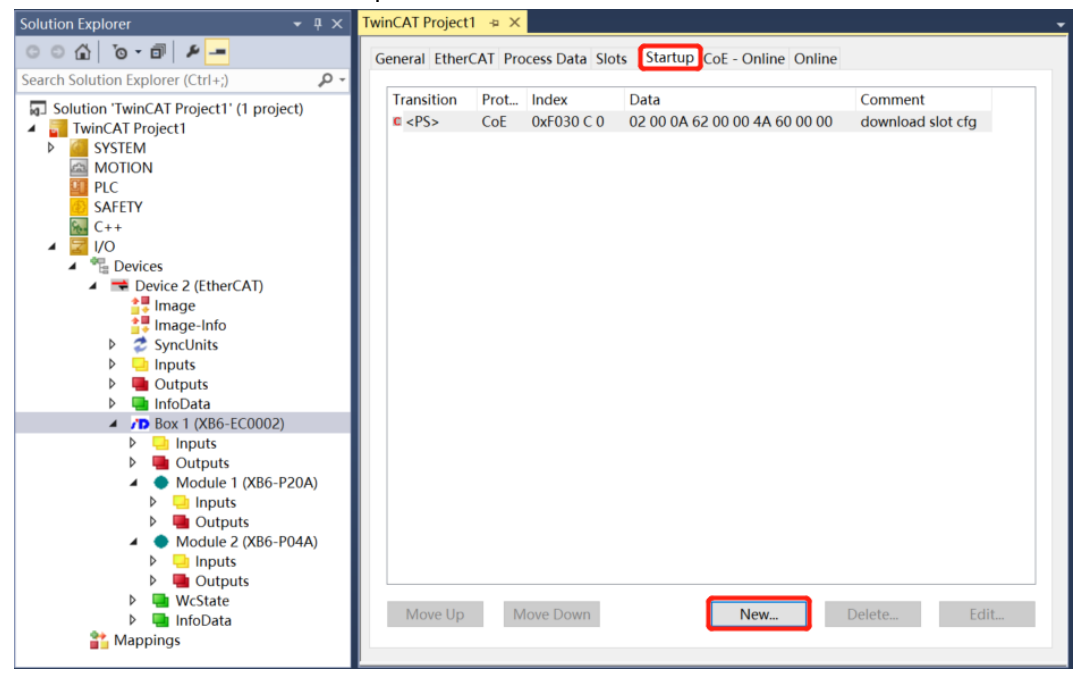

b. 在 Edit CANopen Startup Entry 弹窗中, 单击 Index 2000:0 前面的"+", 展开配置参数菜单, 可以看 到 24 个配置参数, 点击任意一个参数, 可以设置相关的配置, 如下图所示。

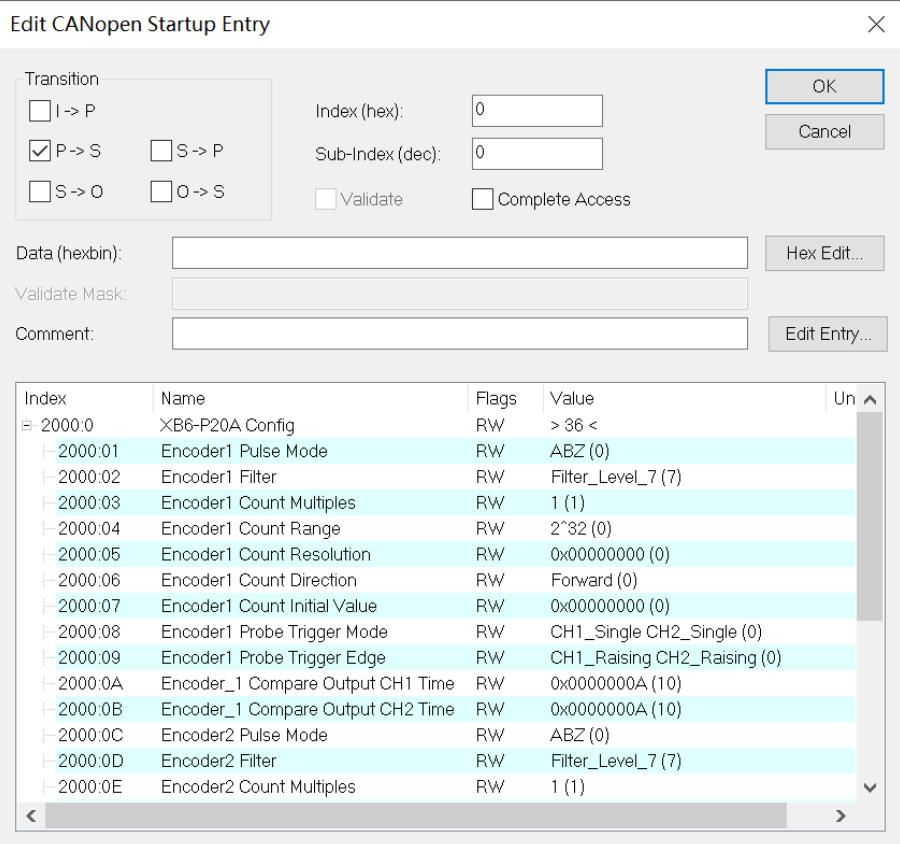

#### c. 例如修改编码器 1 环形计数分辨率参数, 可以双击"Encoder1 Count Resolution", 修改参数值, 如下  $BFC =$

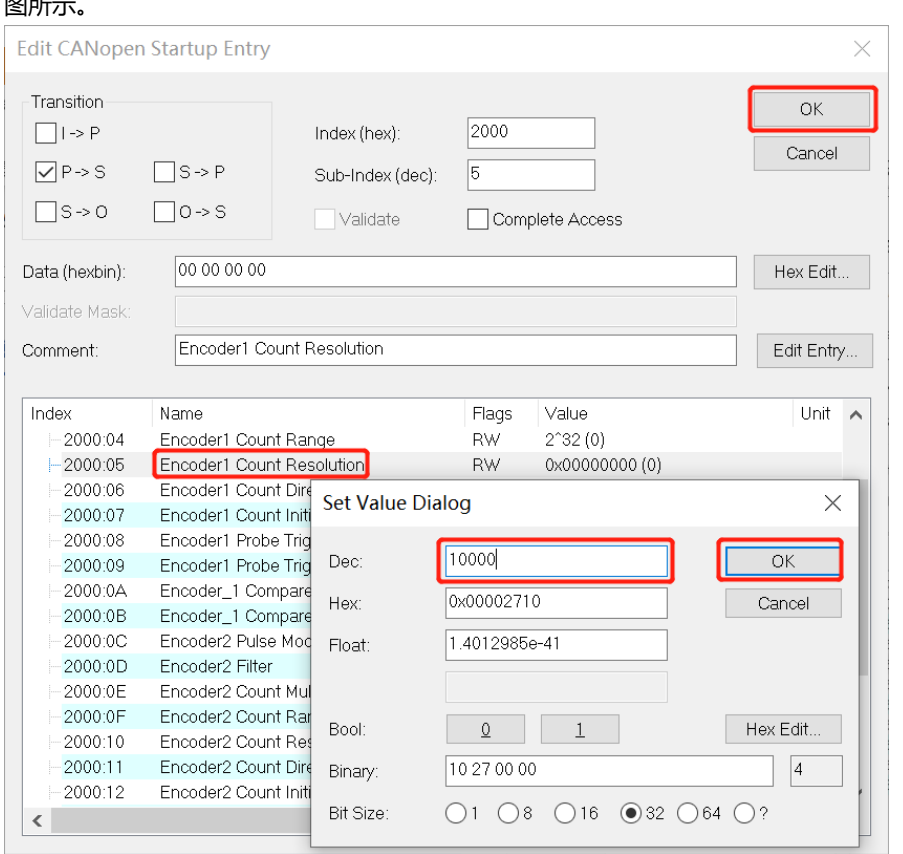

d. 参数修改完成后,可在 Startup 下方看到修改后的参数项和参数值,如下图所示。参数设置完成后,需进 行 Reload 操作及模块重新上电, 实现主站自动下发参数设定。

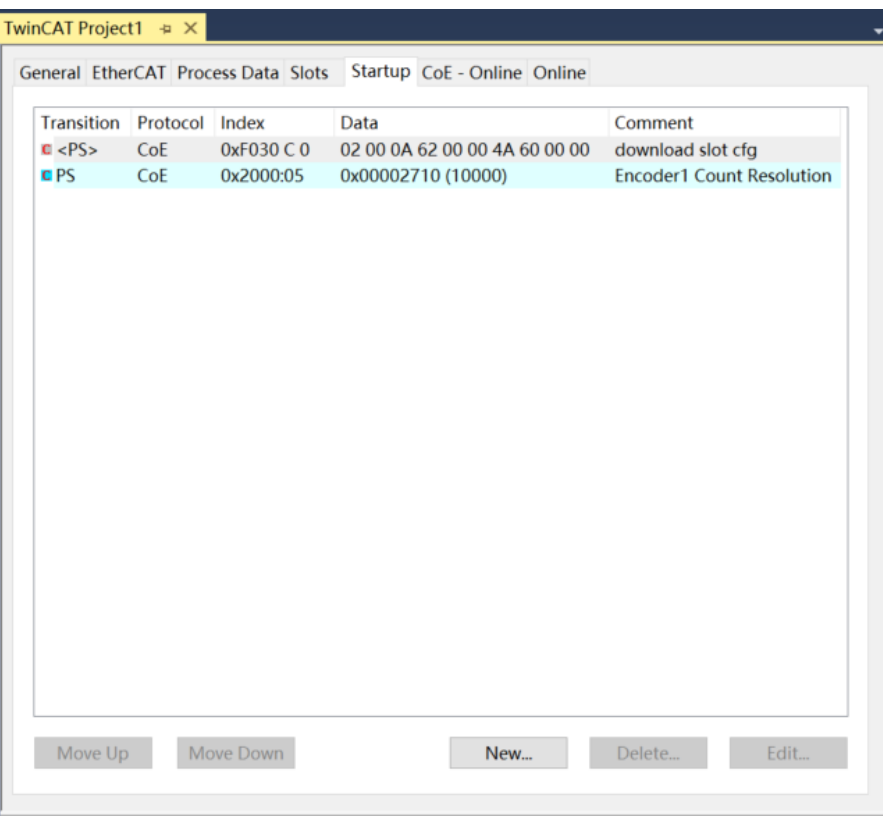

e. 左侧导航树"Module 1 -> Inputs"显示模块的上行数据, 用于监视模块的输入, 如下图所示。

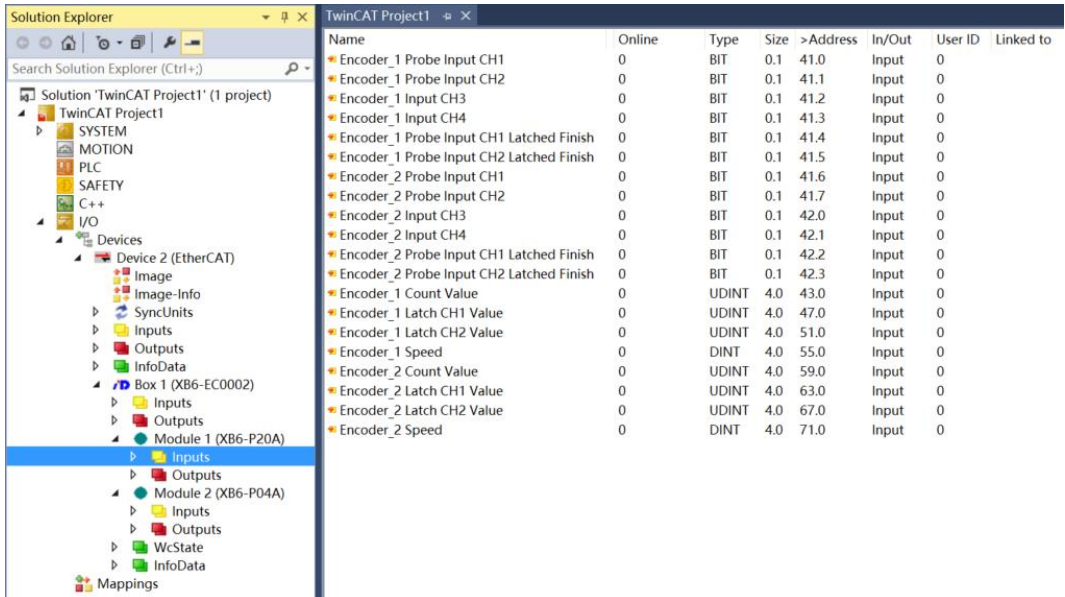

I

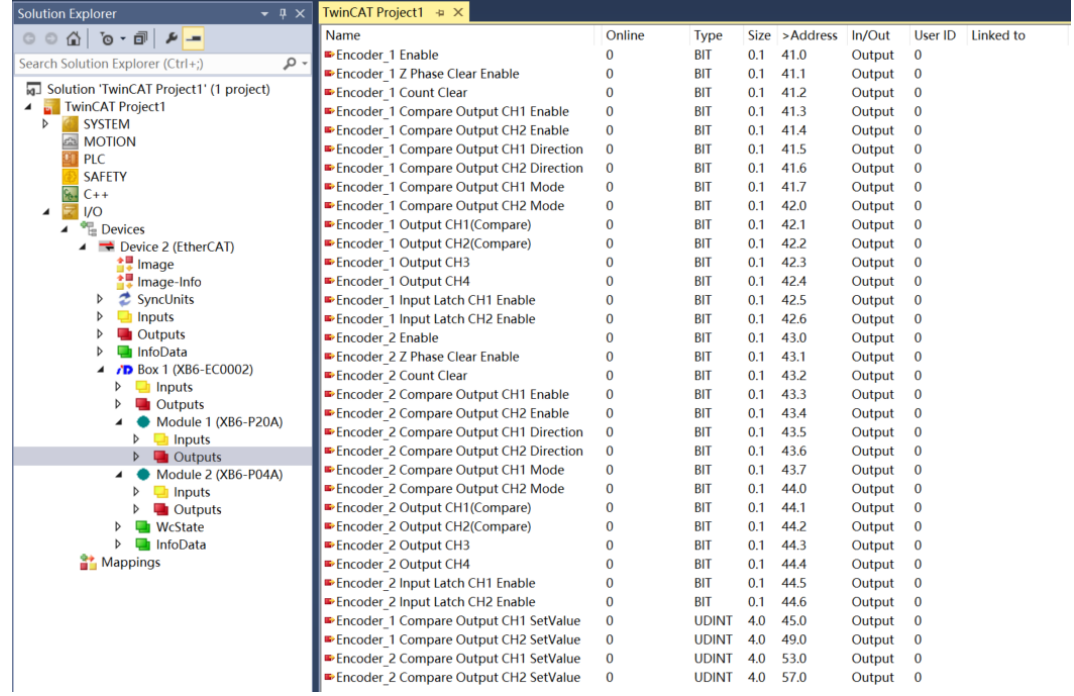

#### **模块功能实例**

- ◆ **编码器 1 输入 AB 正交脉冲,脉冲数量 40000 个,编码器 1 探针输入通道 1 进行锁存**
	- a. 对配置参数进行配置,如下图所示。
		- a) 编码器 1 脉冲模式设置为 AB 正交脉冲模式, 即 Encoder1 Pulse Mode 设置为 0: ABZ;
		- b) 编码器 1 计数倍率设置为 4 倍, 即 Encoder1 Count Multiples 设置为 4;
		- c) 编码器 1 计数范围设置为 0~环形计数分辨率×计数倍率-1, 即 Encoder1 Count Range 设置为 1: Resolution×Multiples;
		- d) 编码器 1 环形计数分辨率设置为 20000,即 Encoder1 Count Resolution 设置为 20000;
		- e) 编码器 1 计数方向设置为正向计数, 即 Encoder1 Count Direction 设置为 0: Forward;
		- f) 编码器 1 计数初始值设置为 0,即 Encoder1 Count Initial Value 设置为 0;
		- g) 编码器 1 探针模式设置为通道 1 单次、通道 2 单次, 即 Encoder1 Probe Trigger Mode 设置为 0: CH1\_Single CH2\_Single;
		- h) 编码器 1 探针触发边沿设置为通道 1 上升沿、通道 2 上升沿, 即 Encoder1 Probe Trigger Edge 设置 为 0: CH1 Raising CH2 Raising。

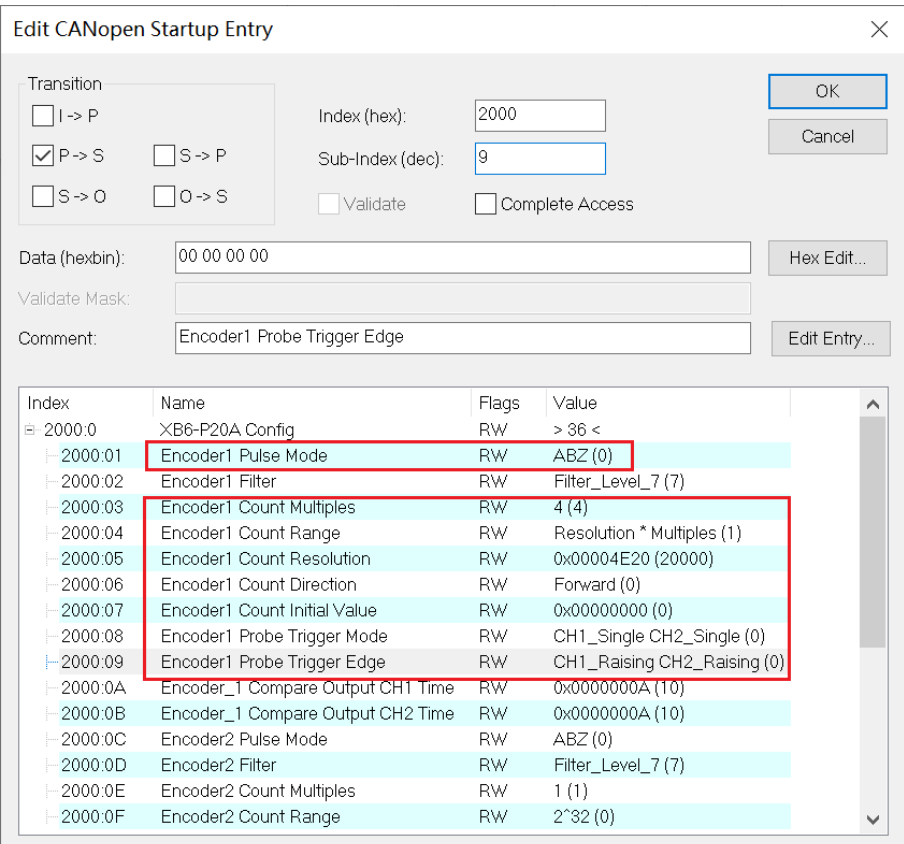

**参数设置完成后,需进行 Reload 操作及模块重新上电,实现主站自动下发参数设定。**

- b. 设置编码器 1 计数使能, 编码器 1 探针输入通道 1 锁存使能, 如下图所示。
	- a) 下行数据 Encoder\_1 Enable 设置为 1;
	- b) 下行数据 Encoder\_1 Input Latch CH1 Enable 设置为 1。

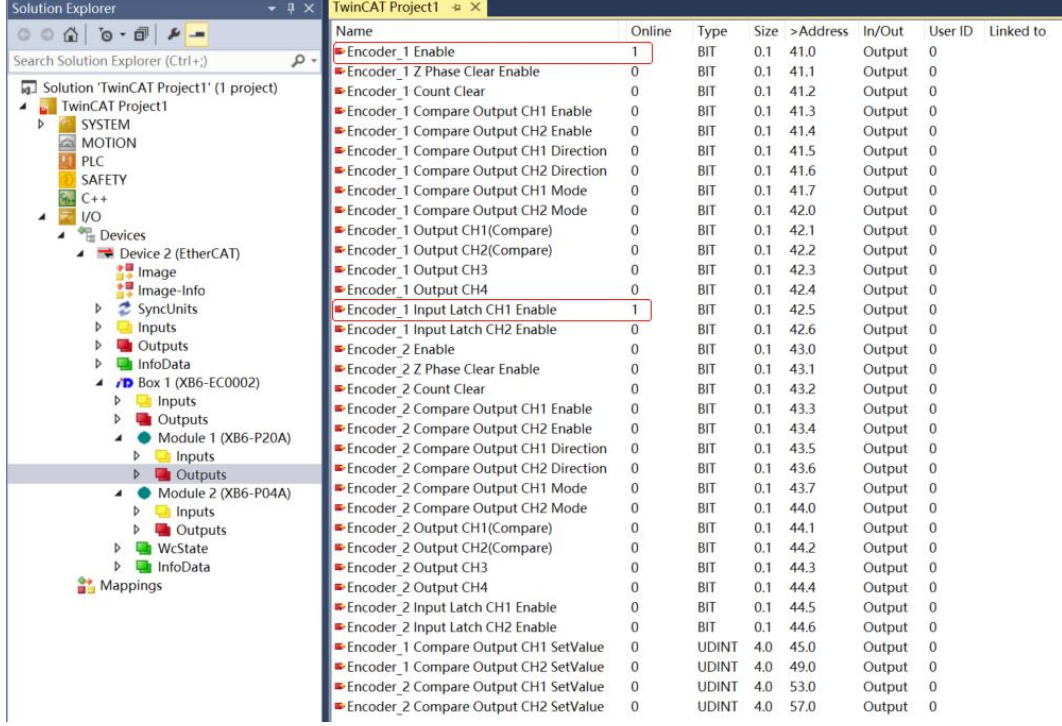

c. 编码器 1 开始输入脉冲 40000 个, 脉冲计数完成后, 编码器 1 探针输入通道 1 输入有效信号, 编码器 1 计数值为 40000,探针输入通道 1 锁存值为 40000,编码器探针输入通道 1 锁存完成标志位数值翻转一次

为 1, 如下图所示。

Mappings

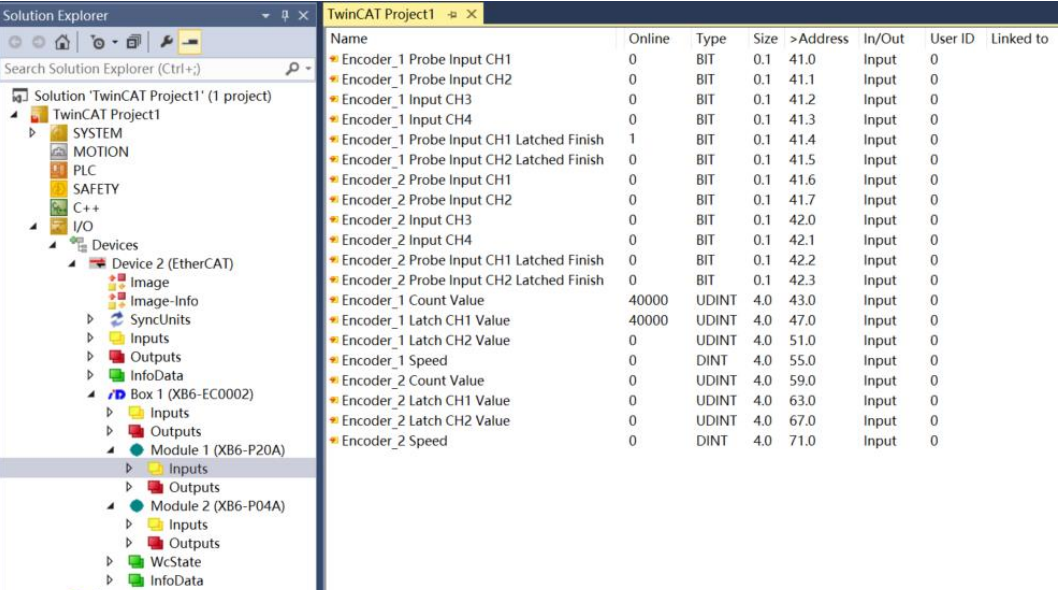

### ◆ **编码器 1 输入方向脉冲,脉冲数量 40000 个,编码器 1 比较输出通道 1 进行比较输出**

- a. 对配置参数进行配置,如下图所示。
	- a) 编码器 1 脉冲模式设置为方向脉冲模式, 即 Encoder1 Pulse Mode 设置为 1: Pul+Dir;
	- b) 编码器 1 计数范围设置为 0~2^32-1, 即 Encoder1 Count Range 设置为 0: 2^32;
	- c) 编码器 1 计数方向设置为正向计数, 即 Encoder1 Count Direction 设置为 0: Forward;
	- d) 编码器 1 计数初始值设置为 0, 即 Encoder1 Count Initial Value 设置为 0;
	- e) 编码器 1 比较输出通道 1 脉冲时间设置为 10s, 即 Encoder1 Compare Output CH1 Time 设置为 10000。

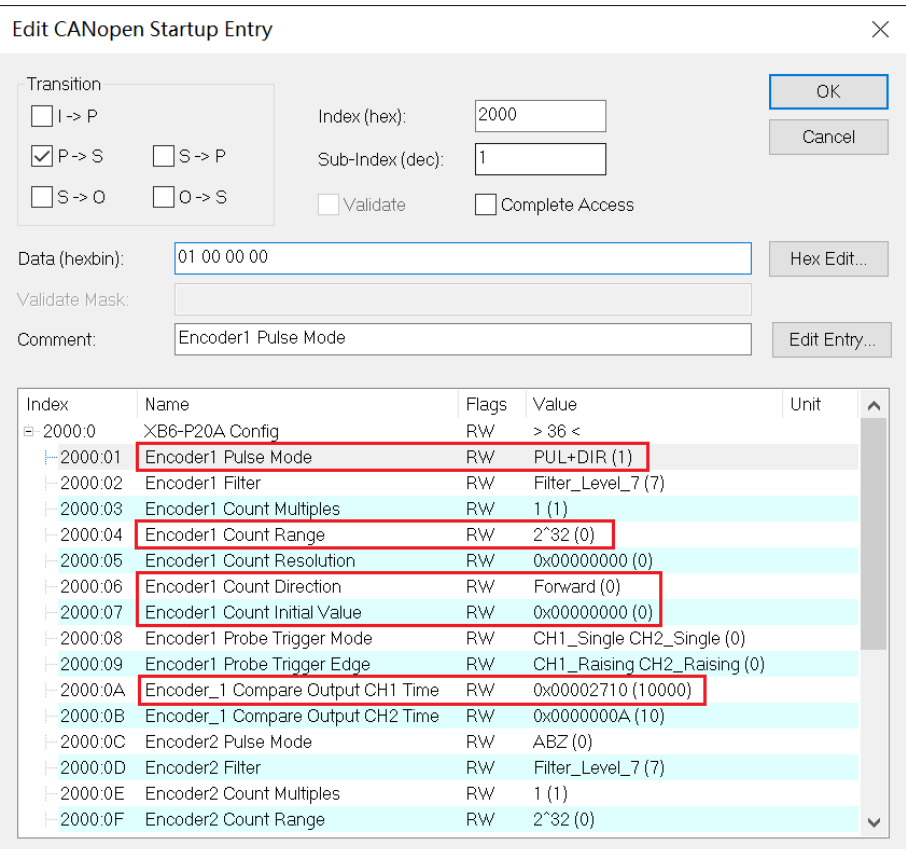

**参数设置完成后,需进行 Reload 操作及模块重新上电,实现主站自动下发参数设定。**

- b. 设置编码器 1 计数使能, 编码器 1 比较输出通道 1 设置比较设定值、比较方向和比较模式并进行使能, 如 下图所示。
	- a) 下行数据 Encoder 1 Enable 设置为 1;
	- b) 下行数据 Encoder\_1 Compare Output CH1 SetValue 设置为 1000;
	- c) 下行数据 Encoder\_1 Compare Output CH1 Direction 设置为 1 递增比较;
	- d) 下行数据 Encoder\_1 Compare Output CH1 Mode 设置为 1 重复触发;
	- e) 下行数据 Encoder\_1 Compare Output CH1 Enable 设置为 1 使能。

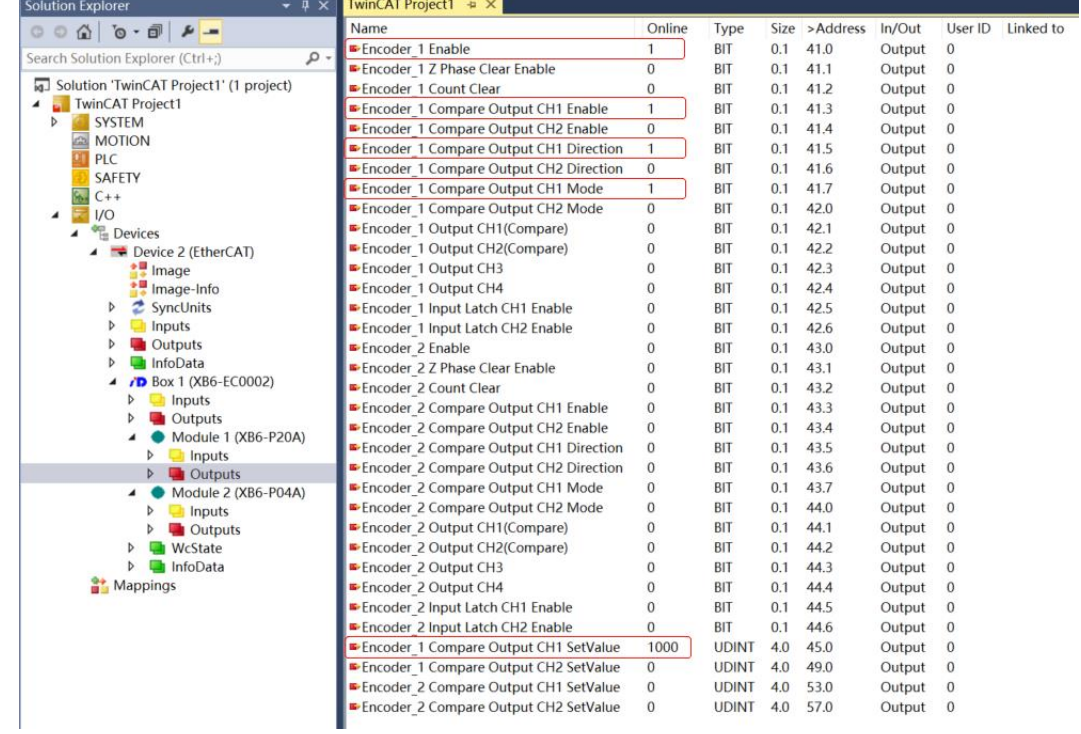

c. 编码器 1 开始输入脉冲 40000 个, 计数值从 0 往上, 达到 1000 时 (满足比较设定值和方向), 比较输出 通道 1 状态发生翻转,由原本的低电平输出变为高电平输出,脉冲输出时间为 10s,通道指示灯将常亮 10s。计数完成后, 编码器 1 计数值为 40000, 如下图所示。

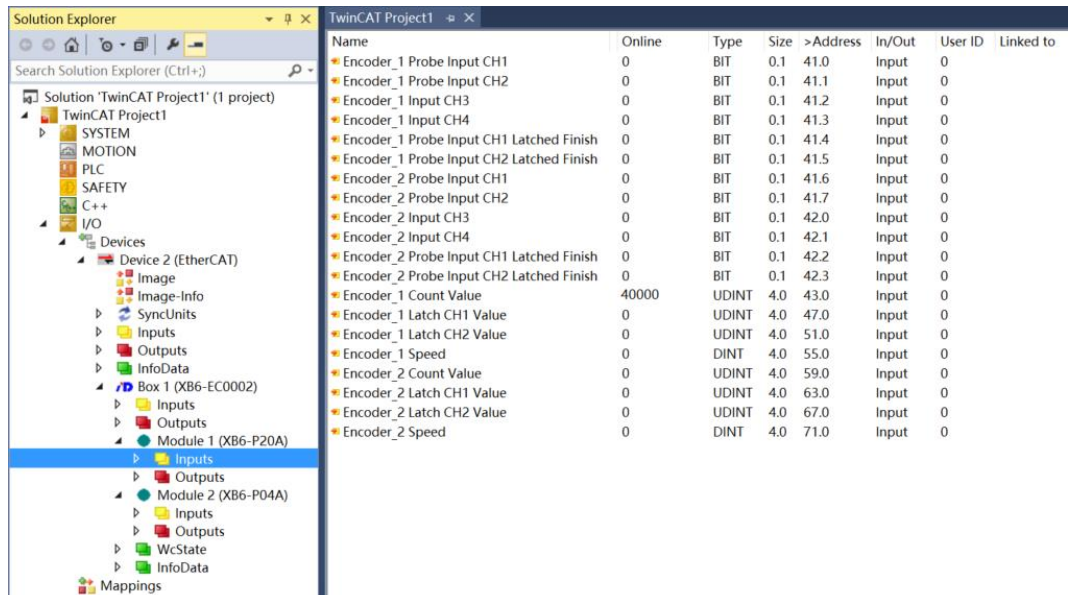

I

# <span id="page-37-0"></span>**1、准备工作**

### ⚫ **硬件环境**

- ➢ **模块型号 XB6-P20A**
- ➢ **电源模块,PROFINET 耦合器,端盖 本说明以 XB6-P2000H 电源,XB6-PN0002 耦合器为例**
- ➢ **计算机一台,预装 TIA Portal V17 软件**
- ➢ **PROFINET 专用屏蔽电缆**
- ➢ **脉冲输出型传感器等设备,本说明以连接 XB6-P04A 模块为例**
- ➢ **西门子 PLC 一台,本说明以西门子 S7-1200 CPU1214C DC/DC/DC 为例**
- ➢ **编码器等设备**
- ➢ **开关电源一台**
- ➢ **模块安装导轨及导轨固定件**
- ➢ **设备配置文件**

配置文件获取地址:<https://www.solidotech.com/documents/configfile>

⚫ **硬件组态及接线** 请按照"4 [安装和拆卸"](#page-8-0) "5 [接线"](#page-14-0)要求操作

# **2、新建工程**

a. 打开 TIA Portal V17 软件,单击"创建新项目"。

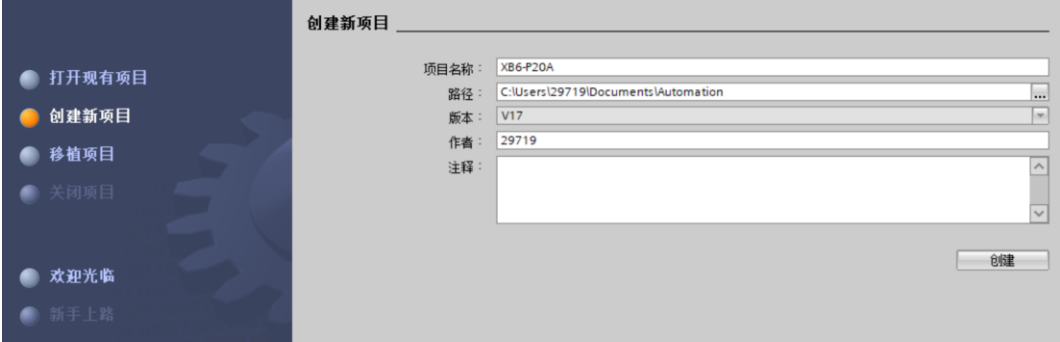

- ◆ 项目名称: 自定义, 可保持默认。
- ◆ 路径:项目保持路径,可保持默认。
- ◆ 版本:可保持默认。
- ◆ 作者:可保持默认。
- ◆ 注释:自定义,可不填写。

# **3、添加 PLC 控制器**

a. 单击"组态设备",如下图所示。

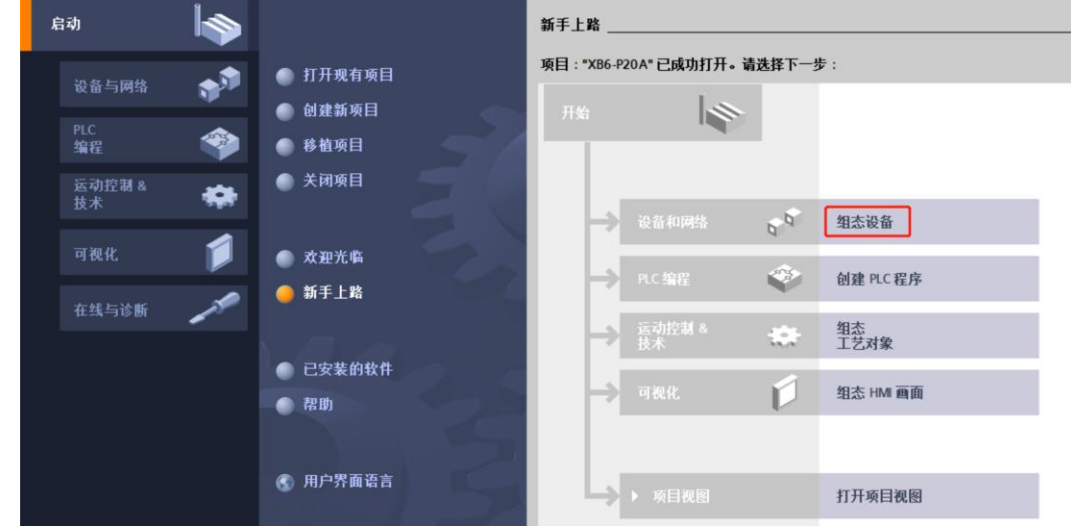

b. 单击"添加新设备", 选择当前所使用的 PLC 型号, 单击"添加", 如下图所示。添加完成后可查看到 PLC 已经添加至设备导航树中。

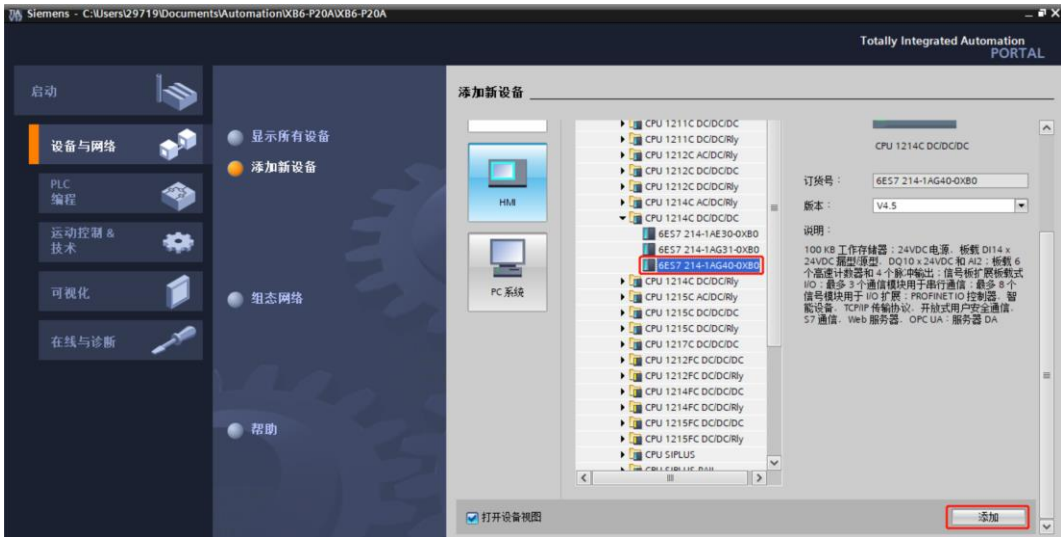

# **4、扫描连接设备**

a. 单击左侧导航树"在线访问 -> 更新可访问的设备", 如下图所示。

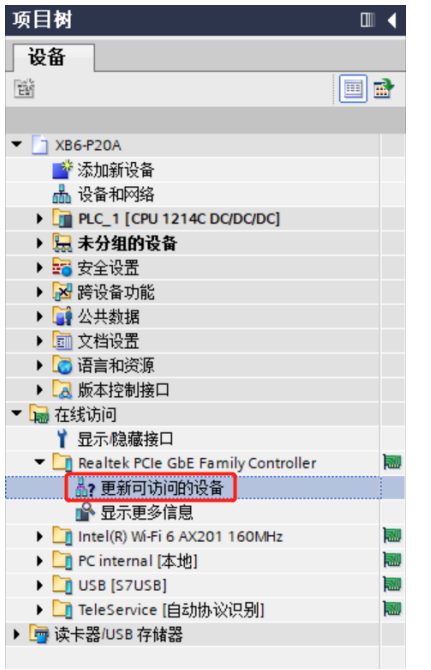

b. 更新完毕,显示连接的从站设备,如下图所示。

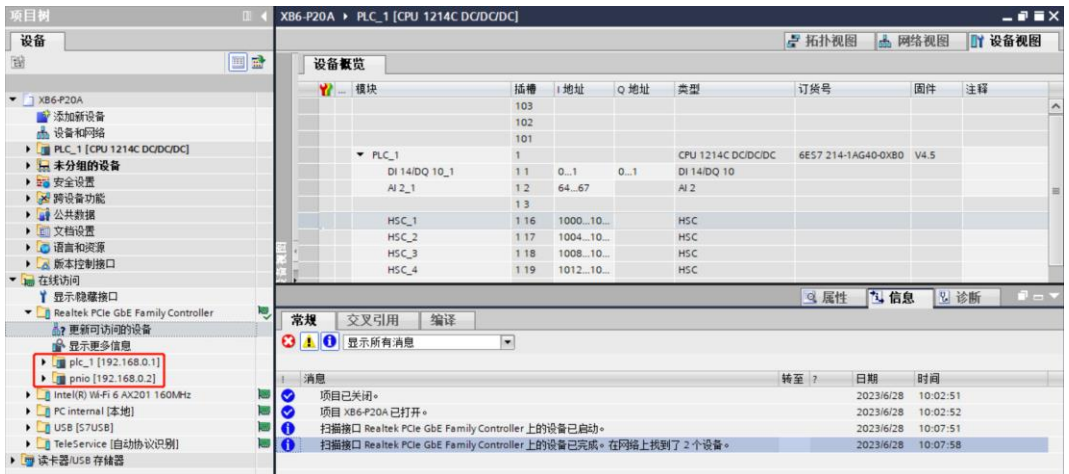

电脑的 IP 地址必须和 PLC 在同一网段, 若不在同一网段, 修改电脑 IP 地址后, 重复上述步骤。

# **5、添加 GSD 配置文件**

- a. 菜单栏中, 选择"选项 -> 管理通用站描述文件(GSDML)(D)"。
- b. 单击"源路径"选择文件。
- c. 查看要添加的 GSD 文件的状态是否为"尚未安装",未安装单击"安装"按钮,若已安装,单击"取 消", 跳过安装步骤。

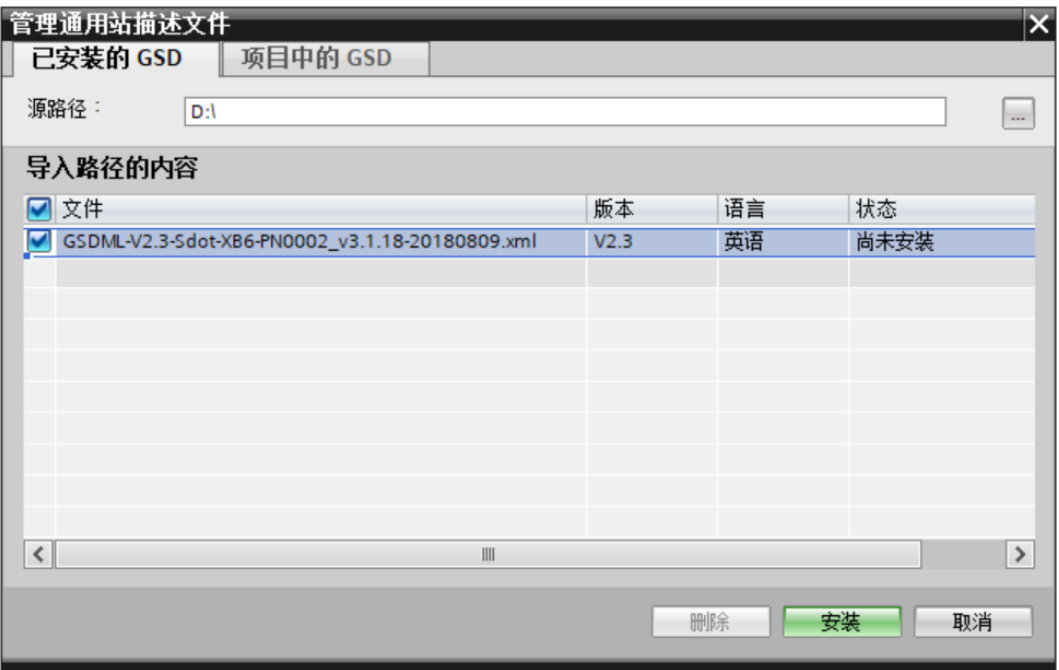

# **6、添加从站设备**

- a. 双击左侧导航栏"设备与网络"。
- b. 单击右侧"硬件目录"竖排按钮,目录显示如下图所示。

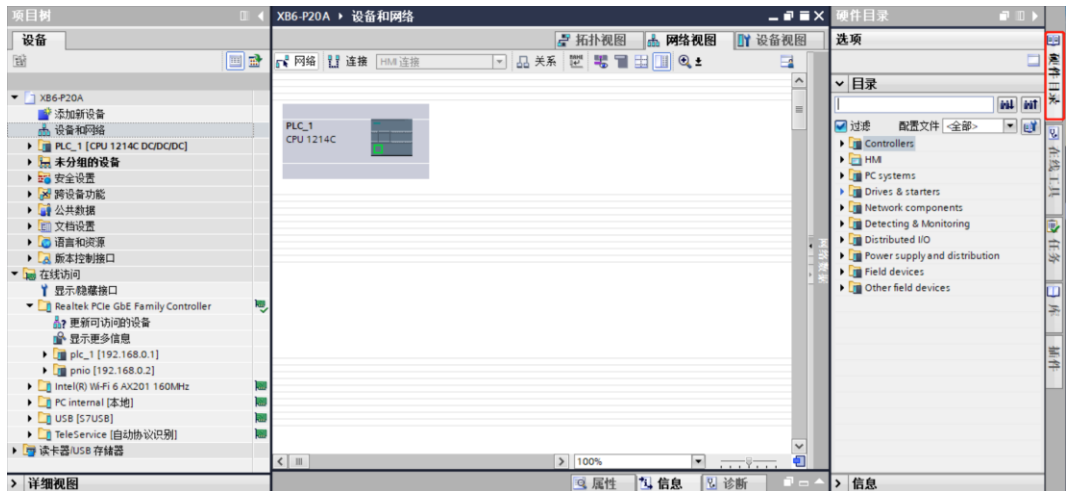

c. 选择"Other field devices -> PROFINET IO -> I/O -> Sdot -> X-Bus -> XB6-PN0002"。

d. 拖动或双击"XB6-PN0002"至"网络视图",如下图所示。

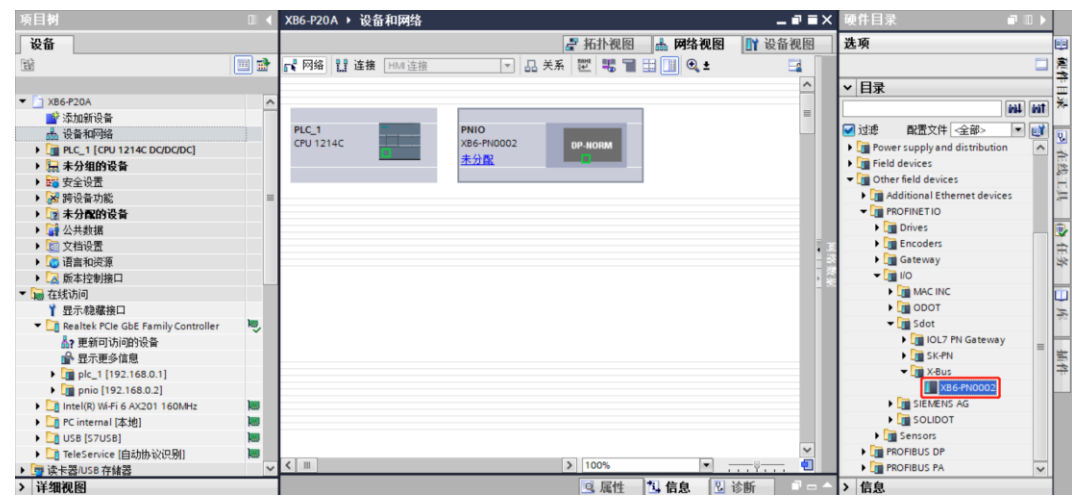

e. 单击从站设备上的"未分配(蓝色字体)",选择"PLC\_1.PROFINET 接口\_1",如下图所示。 **XB6-P20A ▶ 设备和网络** 2020年 2021年 2月20日 2月20日 2月20日 2月20日 2月20日 2月20日 2月20日 2月20日 2月20日 2月20日 2月20日 2月20日 2月20日 2月20日 2月20日 2月20日 2月20日 2月20日 2月20日 2月20日 2月20日 2月20日 2月20日 2月20日 2月20日 2月20日 2月20日 2月20日 2月20日 2月20日 2月20日 2月2  $\overline{\phantom{a}}$   $\overline{\phantom{a}}$   $\overline{\$ 

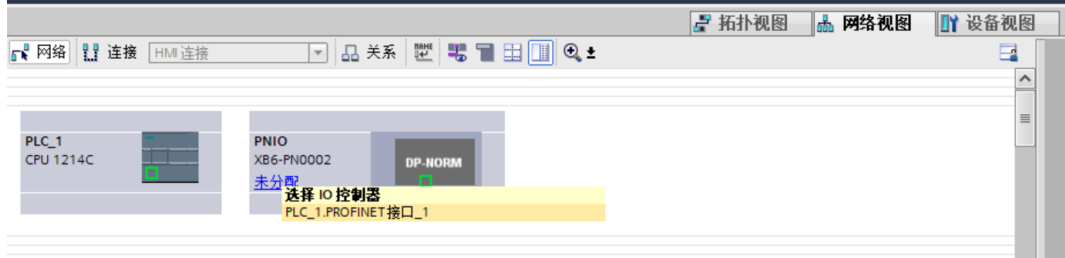

f. 连接完成后,如下图所示。

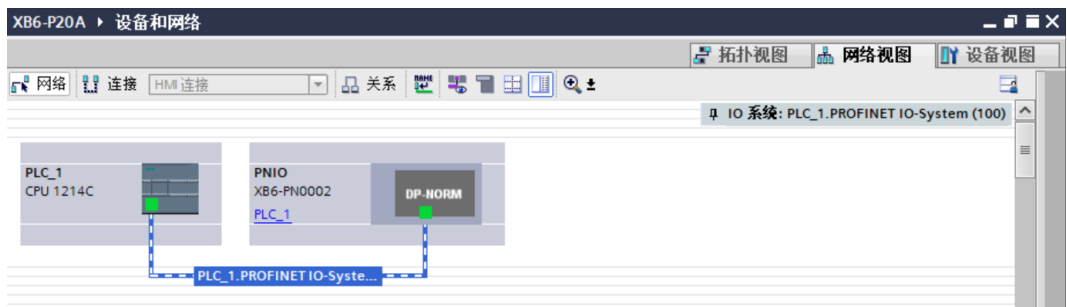

g. 单击设备名称,重命名设备,如下图所示。

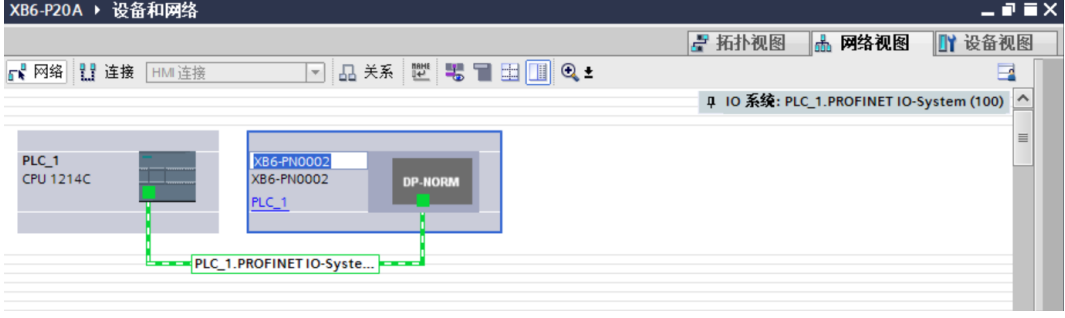

h. 单击"设备视图"进入耦合器的设备概览, 在右侧"硬件目录"下, 根据实际拓扑依次添加模块 (顺序必 须与实际拓扑一致,否则通讯不成功), 如下图所示。

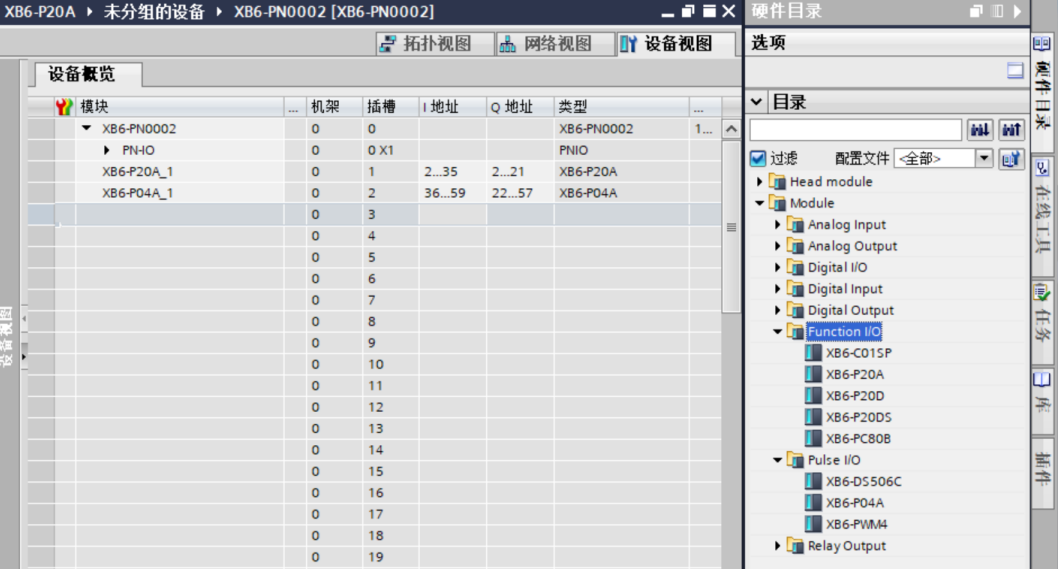

# **7、分配设备名称**

a. 切换到"网络视图", 右击 PLC 和耦合器的连接线, 选择"分配设备名称", 如下图所示。 XB6-P20A ▶ 设备和网络  $\blacksquare$   $\blacksquare$   $\times$ ■ 拓扑视图 品 网络视图 Ⅱ 设备视图 ■ 网络 | 達接 HM 连接 ▔▔▏<del>▊</del><sub>▓</sub>▓▕▓▕▊ੂ░▊<mark>▕▌</mark>**</u>▏Q,±** E. 10 系统: PLC\_1.PROFINET IO-System (100) 4 PLC\_1<br>CPU 1214C XB6-PN0002<br>XB6-PN0002  $PLC_1$ PLC 1.PROFINET IO-Syste X 剪切(T)  $Ctrl + X$ 。<br>画 夏制(Y)  $Ctrl + C$ **面粘贴(P)**  $Ctrl + V$ ų X 删除(D) Del 重命名(N)  $F<sub>2</sub>$ 分配给新的 DP 主站/IO 控制器 编译 <sub>洲叶</sub><br>下载到设备(L) ■ 转至在线(N)  $Ctrl+K$ ■转至离线(F)  $Ctrl+M$ 图 在线和诊断(D)  $Ctrl + D$ <mark>世</mark> 分配设备名称 ● Assign PROFIsafe address<br>□ 接收报警 ---------<br>更新并显示强制的操作数  $\checkmark$ 显示目录 Ctrl+Shift+C  $\triangleright$  100%  $\overline{\phantom{0}}$ ā ℯℾ  $\blacksquare$ Q属性 Alt+Enter 2 属性 **N** 信息 图诊断

b. 弹出"分配 PROFINET 设备名称"窗口,如下图所示。

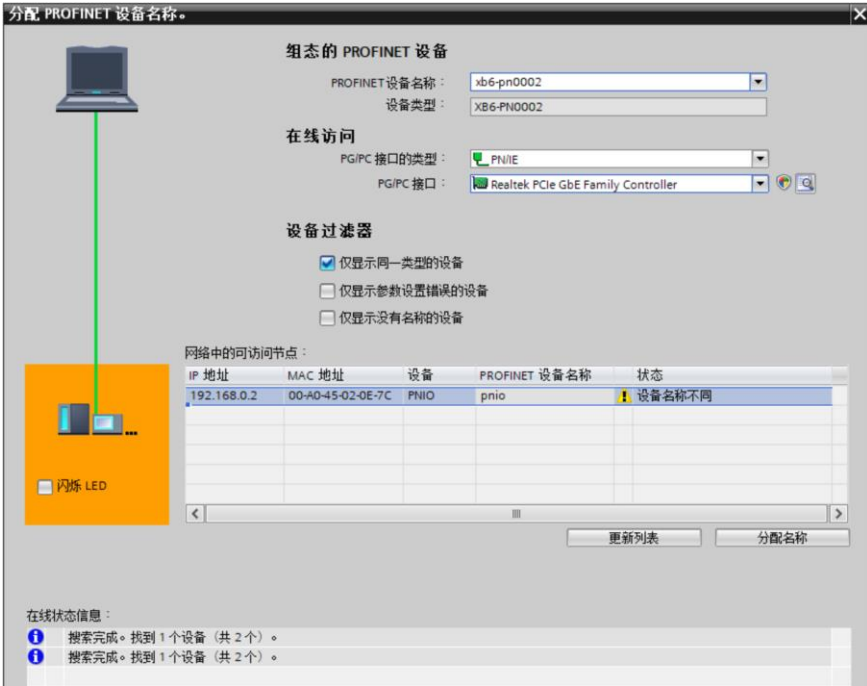

查看耦合器丝印上的 MAC 地址是否与所分配设备名称的 MAC 地址相同。

- ◆ PROFINET 设备名称: "给从站分配 IP 地址和设备名称"中设置的名称。
- ◆ PG/PC 接口的类型: PN/IE。
- ◆ PG/PC 接口: 实际使用的网络适配器。
- c. 依次选择从站设备,单击"更新列表",单击"分配名称"。查看"网络中的可访问节点"中,节点的状 态是否为"确定",如下图所示。

 $\overline{\phantom{a}}$ 

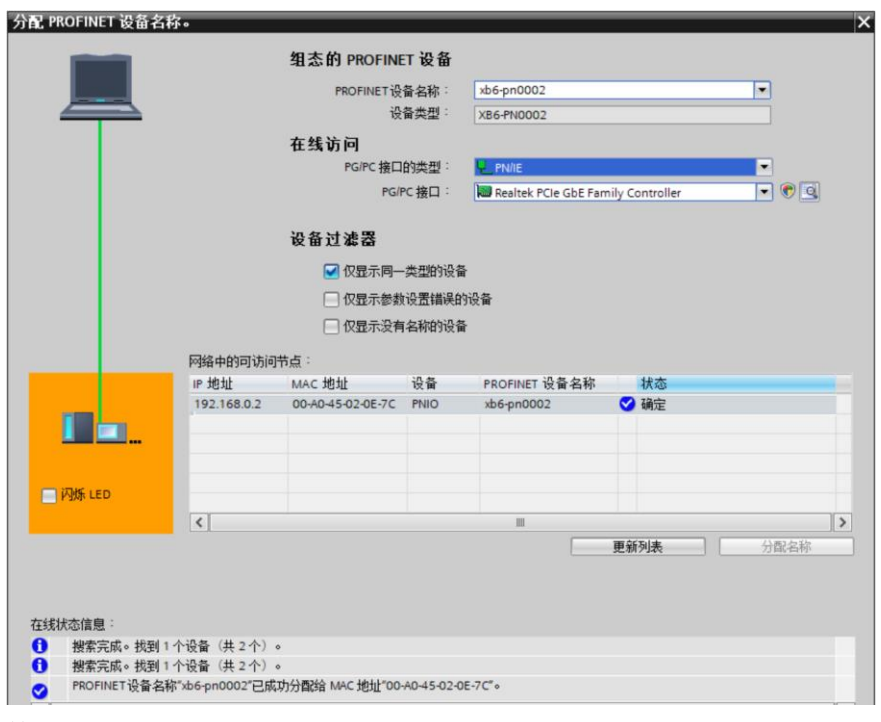

d. 单击"关闭"。

# **8、下载组态结构**

- a. 在"网络视图"中,选中 PLC。
- b. 单击菜单栏中的  $\Box$  按钮, 将当前组态下载到 PLC 中。
- c. 在弹出的"扩展下载到设备"界面,配置如下图所示。

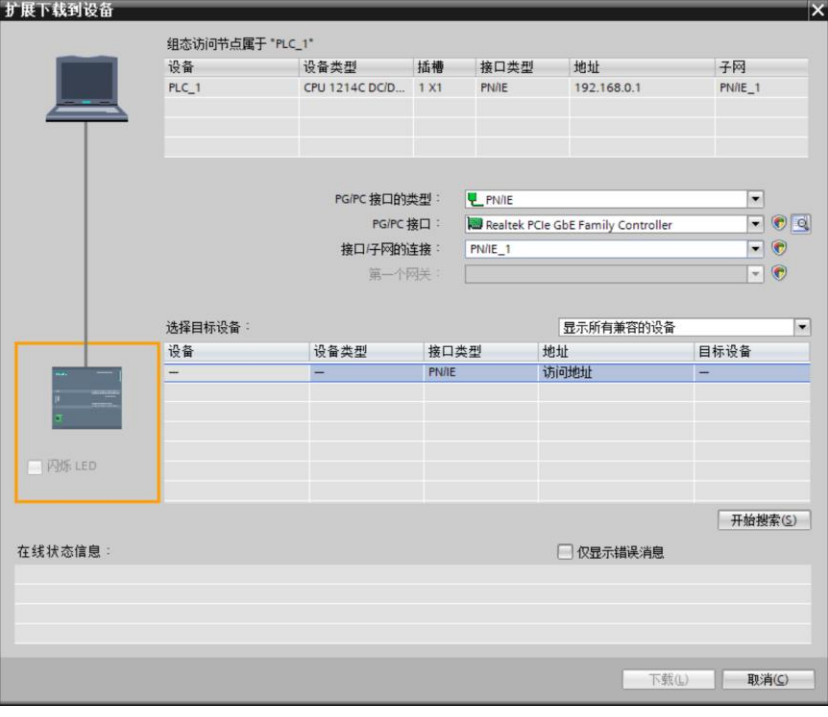

d. 单击"开始搜索",如下图所示。

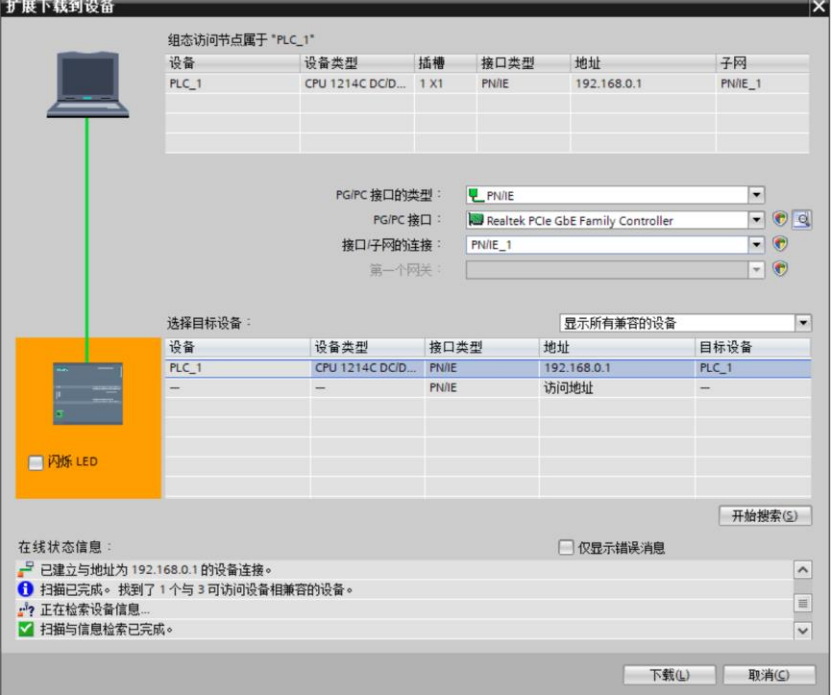

e. 单击"下载"。

f. 选择"在不同步的情况下继续",如下图所示。

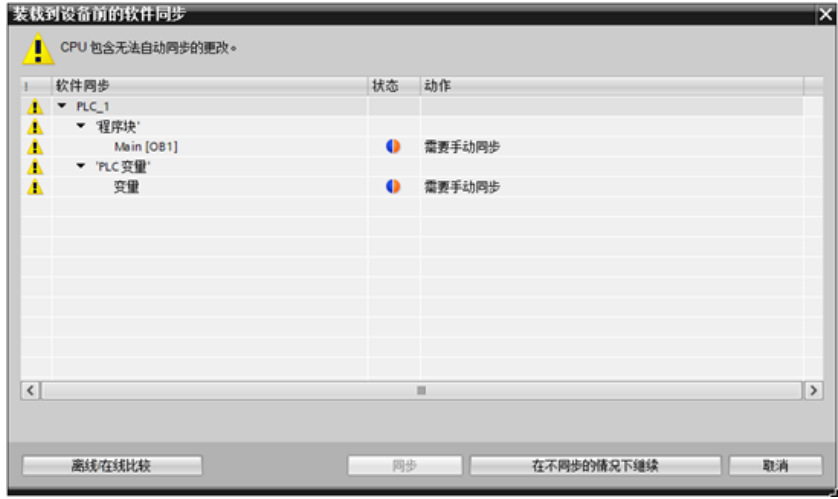

g. 选择"全部停止"。

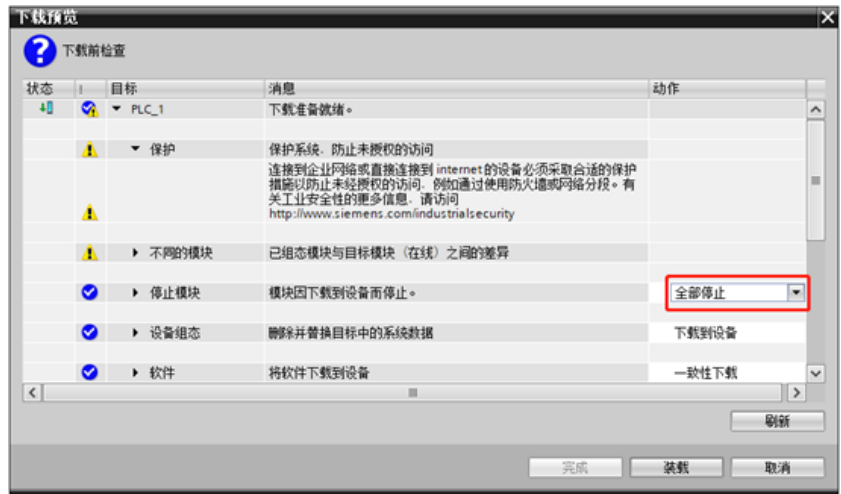

- h. 单击"装载"。
- i. 单击"完成"。
- j. 将设备重新上电。

# **9、通讯连接**

a. 单击 IID 按钮, 之后单击"转至在线"按钮, 图标均为绿色即连接成功, 如下图所示。

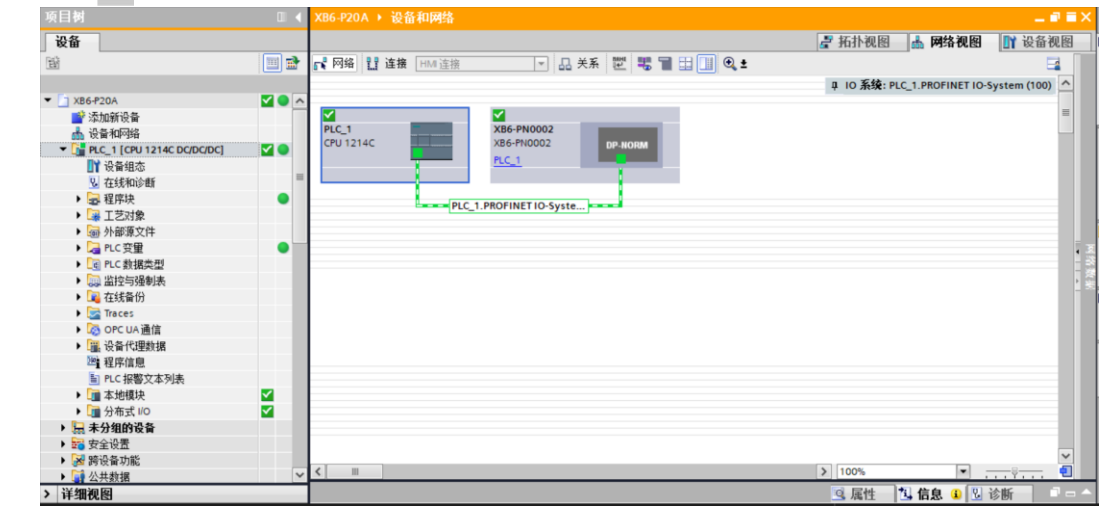

### **10、 检查设备指示灯**

XB6-P2000H:P 灯绿色常亮。 XB6-PN0002: P 灯绿色常亮, L 灯常亮, B 灯不亮, R 灯常亮。 XB6-P20A 模块: P 灯常亮, R 灯常亮。

#### **11、 参数设置**

- XB6-P20A ▶ 未分组的设备 ▶ XB6-PN0002 [XB6-PN0002]  $\times$ ■ 拓扑视图 品 网络视图 ■ 设备视图 设备概览 |... | 机架 | 插槽 | | 地址 | | o 地址 | 类型 订货号 固件 ☆ 模块 注释  $\overline{\phantom{0}}$  XB6-PN0002  $\overline{\phantom{a}}$  0 **XB6-PN0002** 1234567  $V10.00.00$  $\circ$  $\overline{\phantom{0}}$  $\blacktriangleright$  PN-IO  $\overline{0}$  $0 X1$ PNIO  $\frac{1}{1}$ XB6-P20A\_1 - - $\overline{a}$  $-21$ XB6-P20A  $1.0$ 转到设备视图 更改设备  $XB6-P04A_1$  $\overline{57}$  $XB6-PO4A$  $\overline{1.0}$ 启动设备工具. X 剪切(T)  $Ctrl+X$ ■ 复制(Y)  $Ctrl + C$ **『国 粘贴(P)**  $Ctrl + V$ X 删除(D) Del 重命名(N)  $F<sub>2</sub>$ 压缩地址 t 解压缩地址 编译  $\overline{\phantom{0}}$ **下载到设备(L)** j. ■转至在线(N)  $Ctrl+K$ ■转至离线(F)  $Ctrl + M$ ■<br><mark>Ⅵ</mark> 在线和诊断(D)<br>■型 分配设备名称  $Ctrl + D$ 更新并显示强制的操作数 用限交叉 F11 ■<br>※ 交叉引用信息 Shift+F11 显示目录 Ctrl+Shift+C  $\vert \vert$  $\overline{\phantom{a}}$ → 导出模块标签条(L)... 3 属性 1 信息 3 3 诊断 2 属性 Alt+Enter 6-PN0002 <mark>…… √</mark> 到 PLC\_1 的连接已关闭。
- a. 打开"设备视图", 在离线状态下, 右击 XB6-P20A 模块, 单击"属性", 如下图所示。

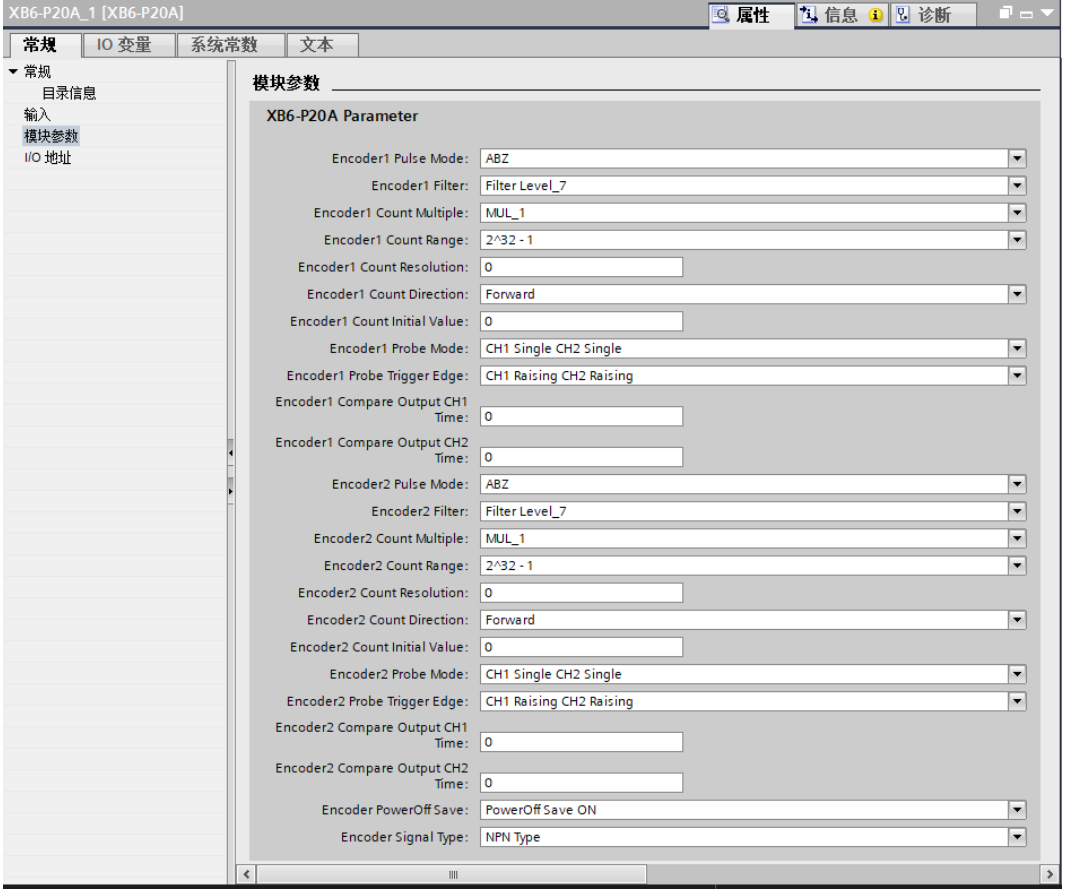

# **12、 功能验证**

a. 展开左侧的项目导航, 选择"监控与强制表", 如下图所示。

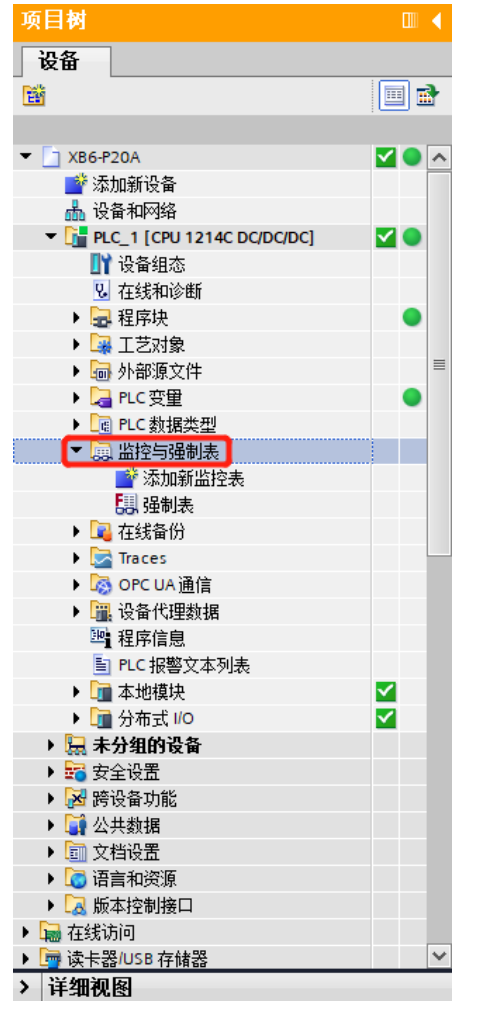

b. 双击"添加新监控表",系统新增监控表,如下图所示。

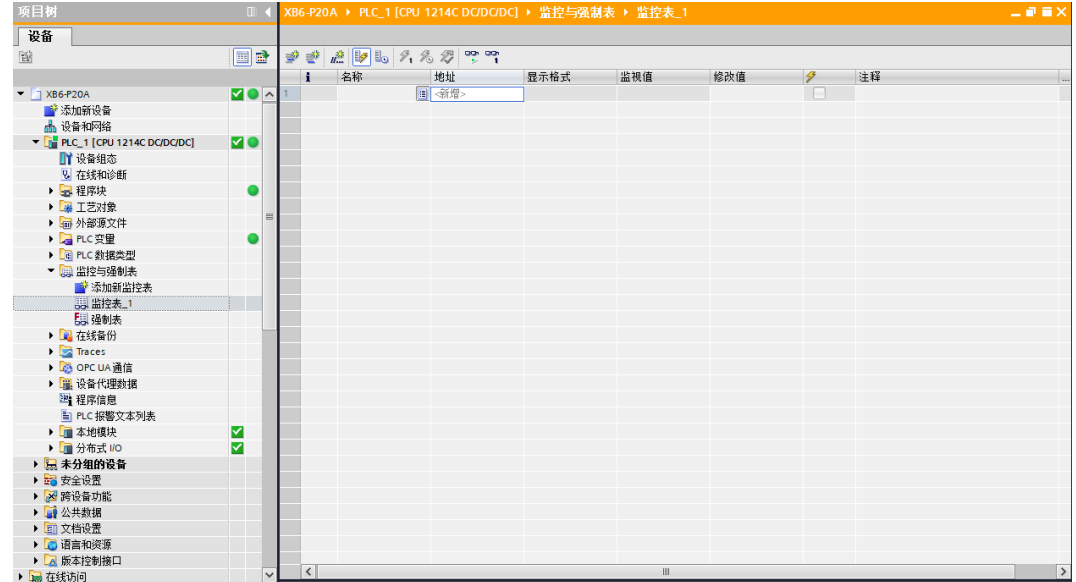

例如查看到 XB6-P20A 模块的"I 地址"为 2 至 35, "Q 地址"为 2 至 21, 如下图所示。

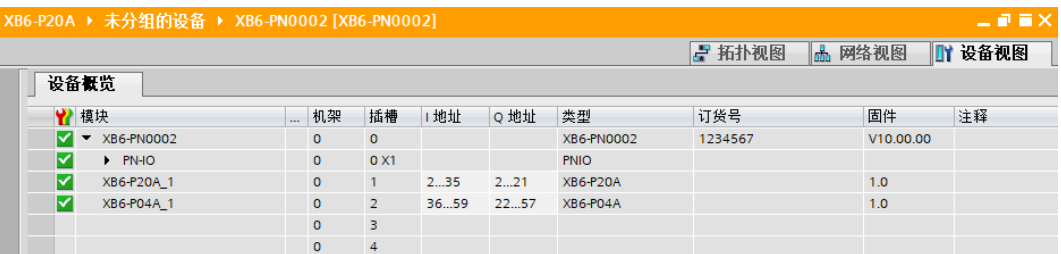

d. 在监控表地址单元格输入上下行地址、数据类型和注释内容便于监视。可参考上下行过程数据定义,依次

输入数据项,按"回车键",全部填写完毕后,单击 按钮,对数据进行监控。

**输入输出数据和地址的对应关系可通过表格《XB6-P20A 变量地址计算工具.xlsx》查看。**

e. 模块的上行数据在监控表中如下图所示。

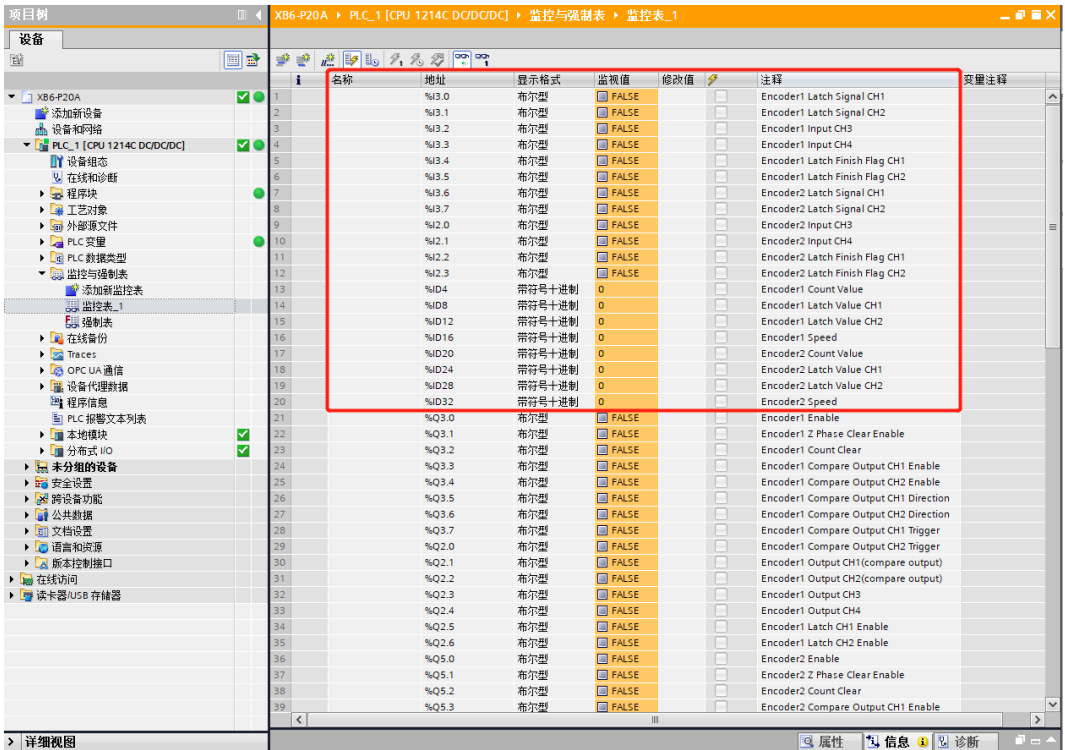

# f. 模块的下行数据在监控表中如下图所示。

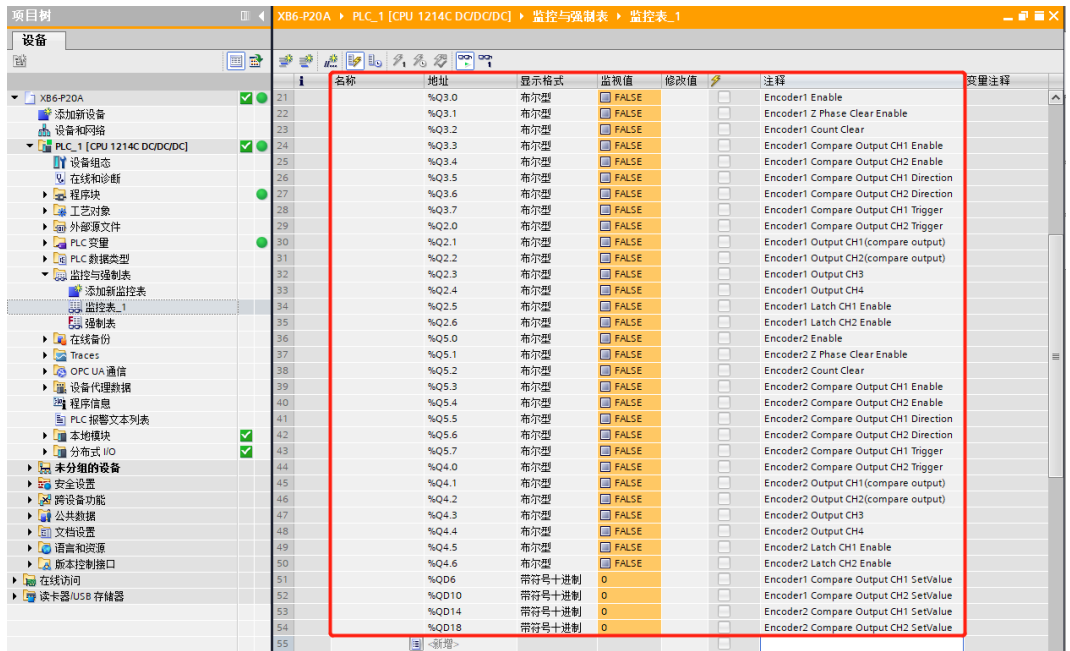

#### **模块功能实例**

- ◆ **编码器 1 输入 AB 正交脉冲,脉冲数量 40000 个,编码器 1 探针输入通道 1 进行锁存**
	- a. 对配置参数进行配置,如下图所示。
		- a) 编码器 1 脉冲模式设置为 AB 正交脉冲模式, 即 Encoder1 Pulse Mode 设置为 0: ABZ;
		- b) 编码器 1 计数倍率设置为 4 倍, 即 Encoder1 Count Multiples 设置为 4;
		- c) 编码器 1 计数范围设置为 0~环形计数分辨率×计数倍率-1, 即 Encoder1 Count Range 设置为 1: Resolution×Multiples;
		- d) 编码器 1 环形计数分辨率设置为 20000,即 Encoder1 Count Resolution 设置为 20000;
		- e) 编码器 1 计数方向设置为正向计数, 即 Encoder1 Count Direction 设置为 0: Forward;
		- f) 编码器 1 计数初始值设置为 0,即 Encoder1 Count Initial Value 设置为 0;
		- g) 编码器 1 探针模式设置为通道 1 单次、通道 2 单次, 即 Encoder1 Probe Trigger Mode 设置为 0: CH1\_Single CH2\_Single;
		- h) 编码器 1 探针触发边沿设置为通道 1 上升沿、通道 2 上升沿, 即 Encoder1 Probe Trigger Edge 设置 为 0: CH1 Raising CH2 Raising。

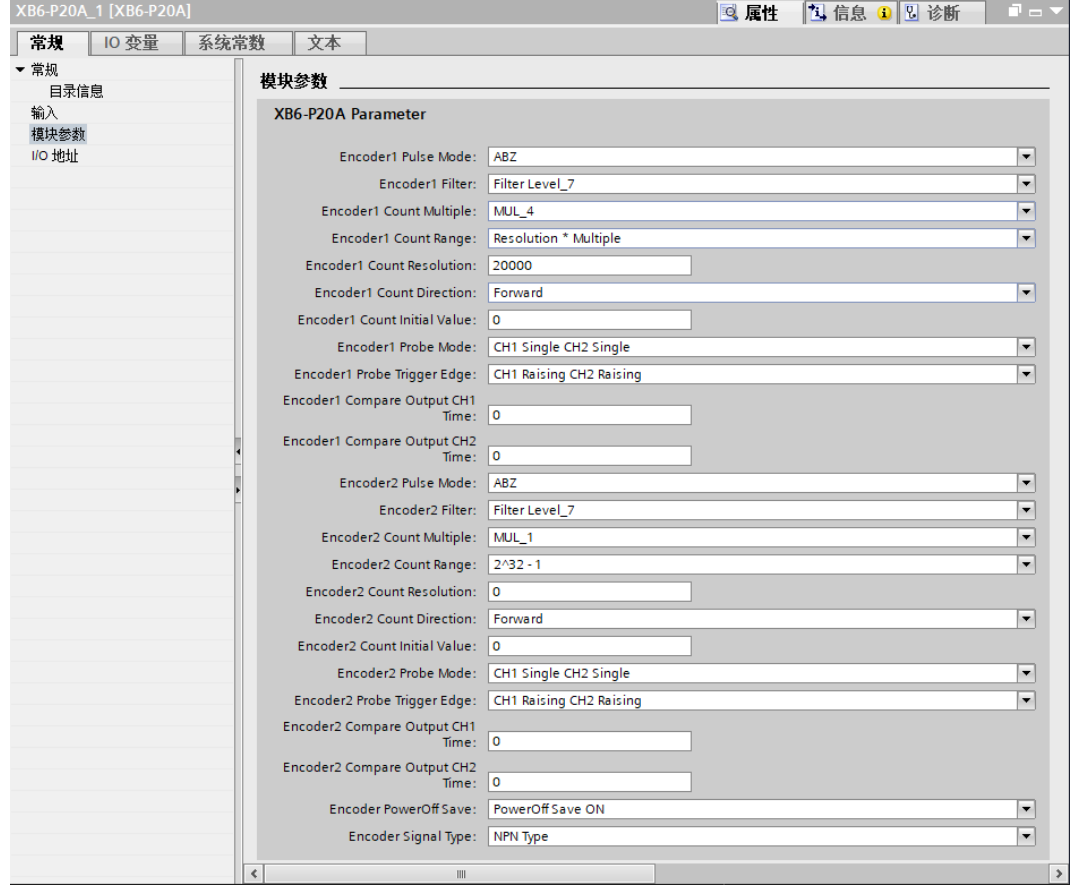

**参数配置完成后,需重新下载程序至 PLC 中,PLC 与模块需重新上电。**

 $\equiv \vec{w} \; \vec{u} \; \times \;$ 

- b. 设置编码器 1 计数使能, 编码器 1 探针输入通道 1 锁存使能, 如下图所示。
	- a) 下行数据 Encoder\_1 Enable 设置为 1;
	- b) 下行数据 Encoder\_1 Input Latch CH1 Enable 设置为 1。<br>  $\frac{1}{100}$   $\frac{1}{200}$   $\frac{1}{200}$   $\frac{1}{200}$   $\frac{1}{200}$   $\frac{1}{200}$   $\frac{1}{200}$   $\frac{1}{200}$   $\frac{1}{200}$   $\frac{1}{200}$   $\frac{1}{200}$   $\frac{1}{200}$   $\frac{1}{200}$   $\frac{1}{200}$   $\$

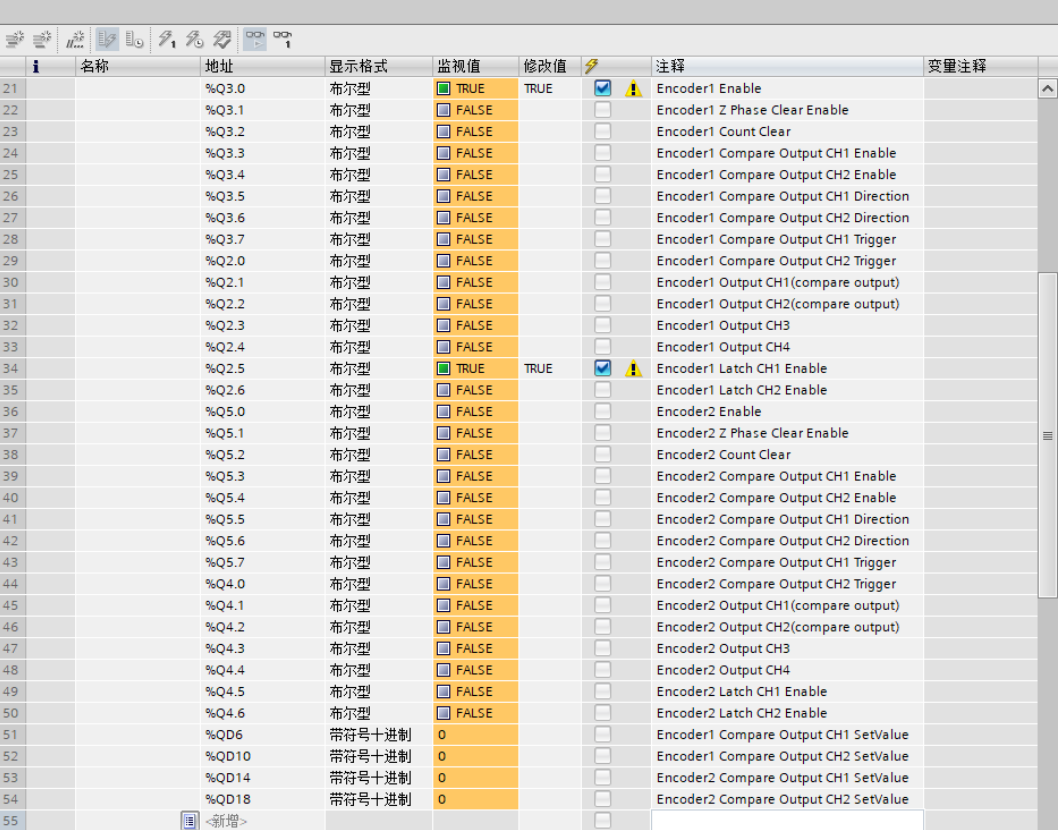

c. 编码器 1 开始输入脉冲 40000 个, 脉冲计数完成后, 编码器 1 探针输入通道 1 输入有效信号, 编码器 1 计数值为 40000,探针输入通道 1 锁存值为 40000,编码器探针输入通道 1 锁存完成标志位数值翻转一次 为 1, 如下图所示。

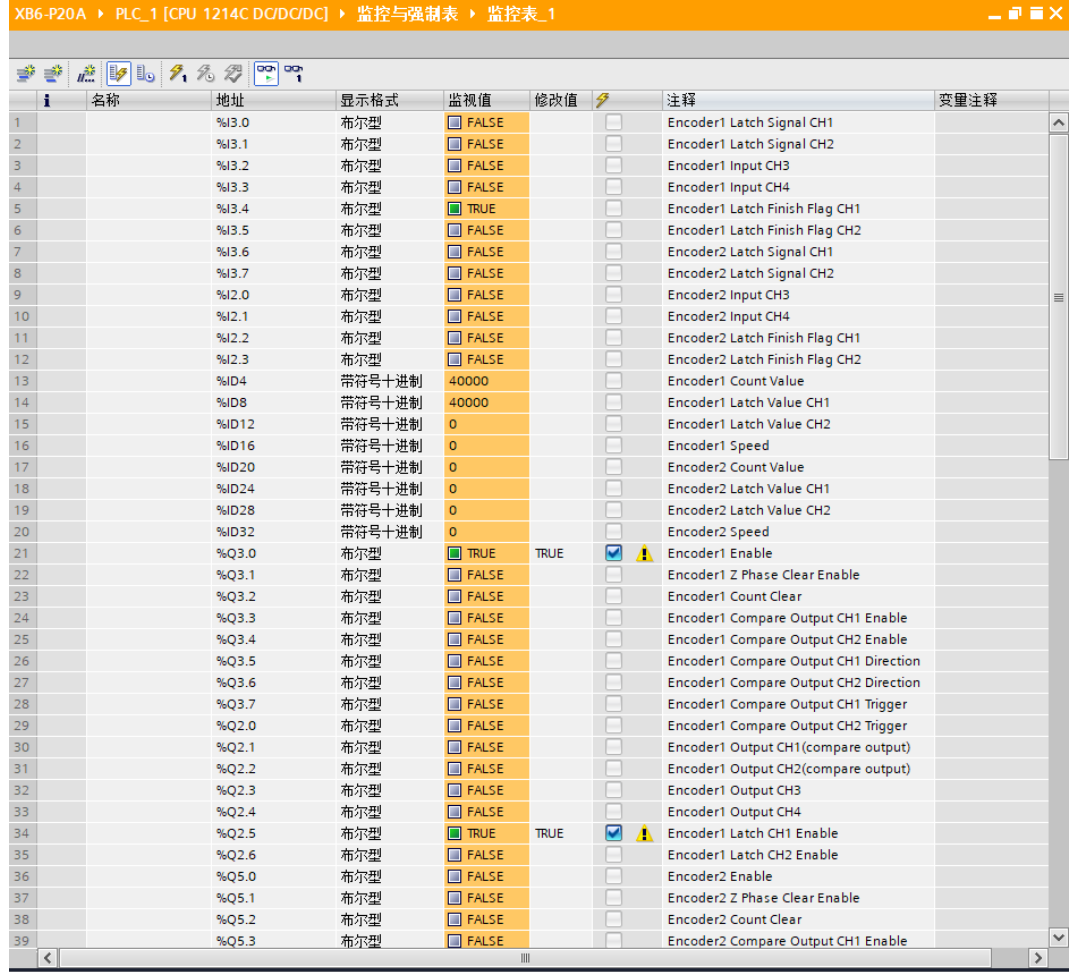

### ◆ **编码器 1 输入方向脉冲,脉冲数量 40000 个,编码器 1 比较输出通道 1 进行比较输出**

- a. 对配置参数进行配置,如下图所示。
	- a) 编码器 1 脉冲模式设置为方向脉冲模式, 即 Encoder1 Pulse Mode 设置为 1: Pul+Dir;
	- b) 编码器 1 计数范围设置为 0~2^32-1, 即 Encoder1 Count Range 设置为 0: 2^32;
	- c) 编码器 1 计数方向设置为正向计数, 即 Encoder1 Count Direction 设置为 0: Forward;
	- d) 编码器 1 计数初始值设置为 0, 即 Encoder1 Count Initial Value 设置为 0;
	- e) 编码器 1 比较输出通道 1 脉冲时间设置为 10s, 即 Encoder1 Compare Output CH1 Time 设置为 10000。

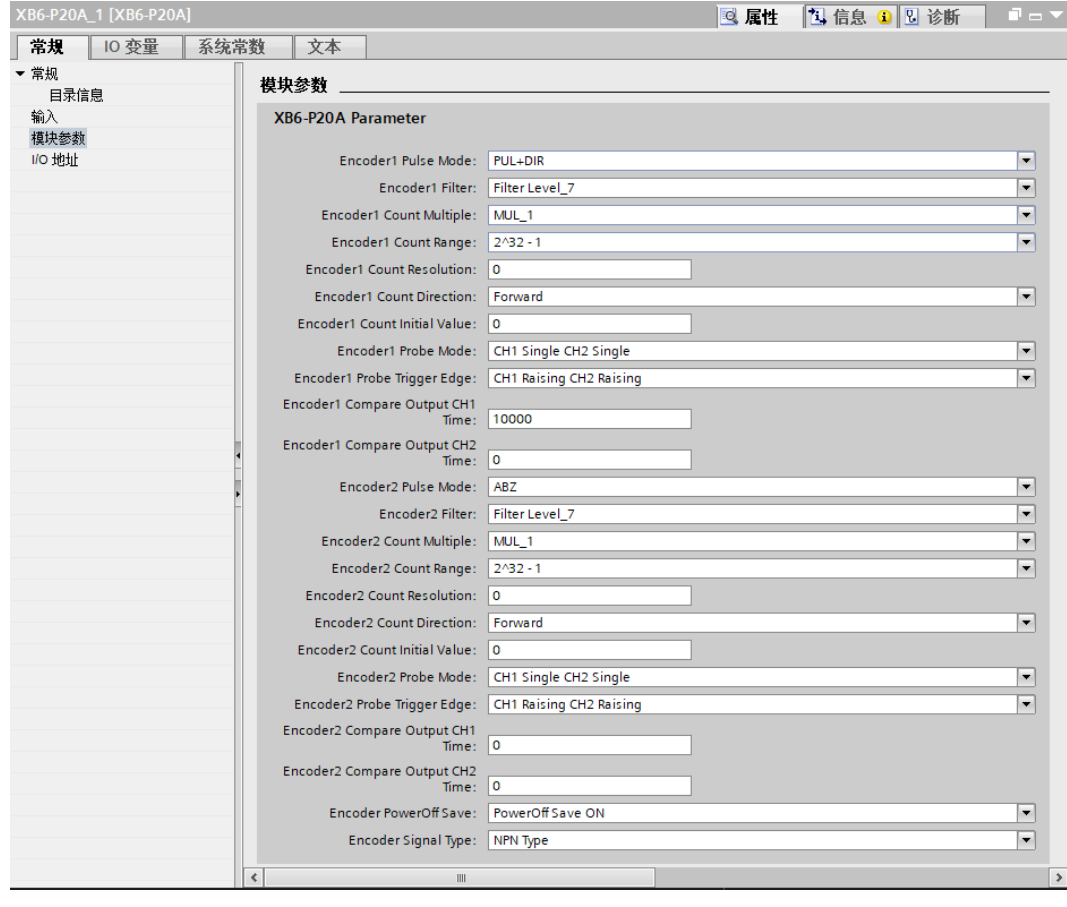

**参数配置完成后,需重新下载程序至 PLC 中,PLC 与模块需重新上电。**

- b. 设置编码器 1 计数使能, 编码器 1 比较输出通道 1 设置比较设定值、比较方向和比较模式并进行使能, 如 下图所示。
	- a) 下行数据 Encoder 1 Enable 设置为 1;
	- b) 下行数据 Encoder\_1 Compare Output CH1 SetValue 设置为 1000;
	- c) 下行数据 Encoder\_1 Compare Output CH1 Direction 设置为 1 递增比较;
	- d) 下行数据 Encoder\_1 Compare Output CH1 Mode 设置为 1 重复触发;
	- e) 下行数据 Encoder\_1 Compare Output CH1 Enable 设置为 1 使能。

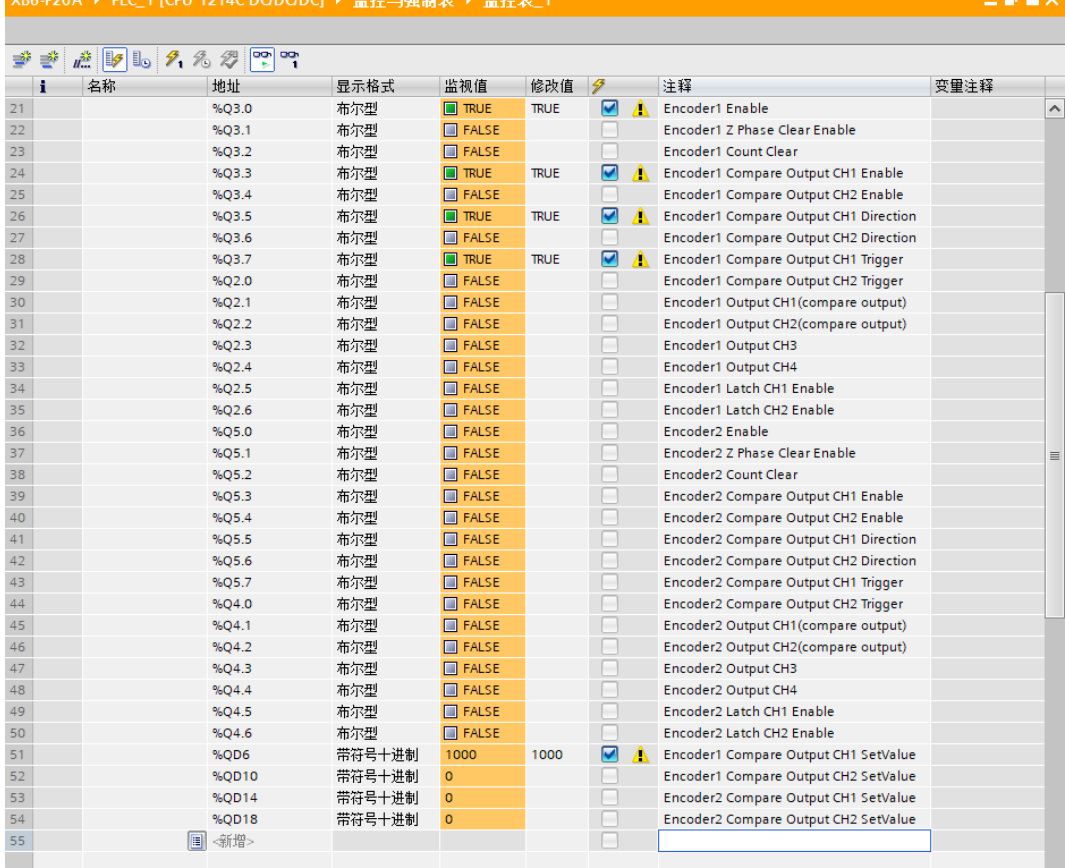

c. 编码器 1 开始输入脉冲 40000 个, 计数值从 0 往上, 达到 1000 时 (满足比较设定值和方向), 比较输出 通道 1 状态发生翻转, 由原本的低电平输出变为高电平输出, 脉冲输出时间为 10s, 通道指示灯将常亮 10s。计数完成后,编码器 1 计数值为 40000,如下图所示。

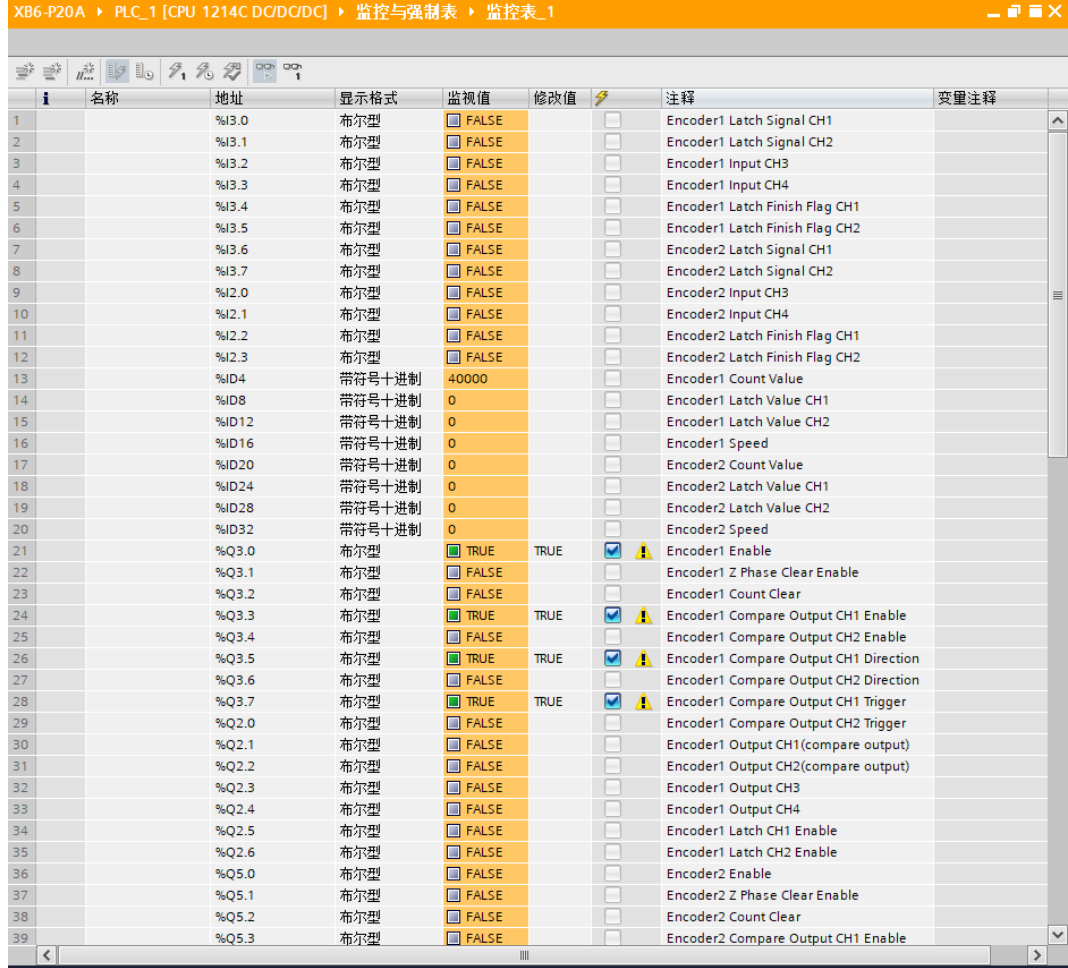